Masarykova univerzita v Brně Pedagogická fakulta Katedra geografie

# POKRAČUJEME S GIS

Diplomová práce

Brno 2005

Vedoucí diplomové práce: Vypracoval:

PhDr. Hana Svatoňová, PhD Jaroslav Vavřín

# 1. GEOGRAFICKÝ INFORMAČNÍ SYSTÉM

## 1.1 GIS – co to je?

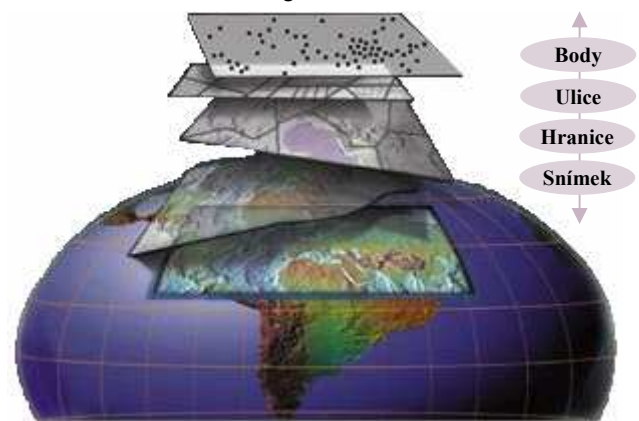

Obr. 1 GIS je komplexní systém

V literatuře se můžeme setkat s různými definicemi těchto tří písmen. V podstatě co informační kanál, to jedna definice GIS. Důvodů pro to je hodně, ale uveďme si jen některé. Sama geografie má mnoho různých objektů a předmětů a výpočetní technika, která s GISem souvisí, jde mílovými kroky kupředu. Někdo bere GIS jako počítačový program, jiný jako aplikací, s níž denně v zaměstnání pracuje a někdo dokonce jako novou vědní disciplínu.

V podstatě tyto tři písmena – GIS –

znamenají Geografický informační systém, v němž spolupracuje člověk (uživatel) se speciálním programem na počítači a získává či vytváří geografické informace (data), které pak může různě analyzovat, aktualizovat a zobrazovat.

Další definice je "GIS je organizovaný, počítačově založený systém hardwaru, softwaru a geografických informací vyvinutý ke vstupu, správě, analytickému zpracování a prezentaci prostorových dat s důrazem na jejich prostorové analýzy." (Voženílek. J.: 1998, s. 7)

A ještě jedna. "GIS je počítačový systém pro organizaci prostorových dat. (Bonham-Carter 1996)." (Voženílek. J.: 1998, s. 7)

## 1.2 Stručný vývoj GISů

Kořeny technologie zpracování geografických informací sahají až do poloviny 18. století, zde začíná rozvoj statistických metod.

Dnešní princip GISu, tedy ukládání a organizování prostorové informace v počítačích vznikla přibližně v 60. letech tohoto století. Tedy v době, kdy výpočetní technika zaznamenává obrovské úspěchy v konstrukci elektrotechnických součástek a je jasné, že brzy bude přímo využita v geografii. Dá se tedy říci, že vývoj GIS je přímo vázán na úroveň výpočetní techniky.

Historii geografických informačních systémů lze podle Voženílka rozdělit na 4 etapy. Pionýrské období (počátek 60. let až rok 1973).

V tomto období byl mimořádně důležitý vliv jednotlivých průkopnických osobností a institucí, zejména univerzit a státních institucí. Například již koncem 50. let meteorologové, geofyzici a geologové běžně využívali počítačově sestavené mapy. Koncem 60. let vyvinula kanadská vláda první geografický informační systém, který obsahoval informace o zemědělství, lesnictví, životním prostředí, rekreačních podmínkách, hustotě zalidnění a využití krajiny.

První GISy (od roku 1973 do počátku 80. let).

Vývoj osobních počítačů, počítačů méně nákladných, objemově menších a hlavně s výrazně lehčí obsluhou, přispívá i k popularizaci GISů v širších vrstvách odborné veřejnosti. Díky tomu se začíná tvořit trh s GISy a začínají zde působit komerční firmy.

Komercionalizace GISů (od roku 1982 do konce 80. let)

V této etapě měl na GIS velký vliv vývoj hardwaru například monitoru, lepší se i grafika. Ale hlavně se výrazně zlepšila schopnost systémů integrovat data z různých zdrojů, začíná se pracovat v sítích.

#### Široká interpretace GISů (90. léta)

Jedná se o současnou dobu. Dominuje v ní uživatelský přístup, konkurence mezi jednotlivými producenty systémů a probíhající pokusy o budování otevřených systémů. Typickým je propojení počítačových sítí a jejich počítačů všech typů v celosvětovou síť – Internet. (Voženílek. J.: 1998, s. 17-29)

# 1.3 Užití GISů

Geografické informační systémy se dnes uplatňují v nejrůznějších oborech lidské činnosti např.

- *vysoce kvalitní kartografie* vytváření digitálních map.
- územní plánování,
- správa přírodních zdrojů,
- hodnocení životního prostředí,
- ekologický výzkum,
- demografický výzkum atd.

V posledních letech se zájem o GIS neustále zvětšuje. Jen na vysokých školách v Brně se GISy vyučují na Lesnické a dřevařské fakultě, Přírodovědecké fakultě (na katedře geografie v rámci Laboratoře geoinformatiky a kartografie), stavební fakultě apod.

Technologie GIS pomáhá při uspořádání dat, porozumění prostorovým vazbám a tak i napomáhá porozumění a řešení problémů, kterým dnes čelíme. Konkrétně např. umí vytvořit trojrozměrný model terénu a odhadovat stoupající či klesající hladinu vody při určitém množství srážek a rozsah zaplavovaného území, analyzuje závislost kvality půdy, hektarových výnosů a hnojení atd.

1.5

# 1.4 Jak pracuje GIS

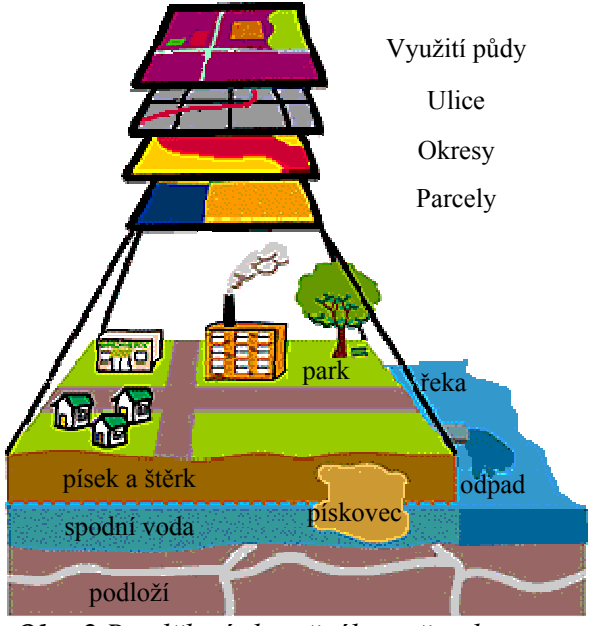

 Geografická data v GISech jsou seskládána do různých vrstev (témat, shapefile). např. města, silnice, železnice, kraje, řeky, jezera, lázně, vrcholy, jeskyně. Dohromady tvoří souhrn všemožných informací o místě, ke kterému se vztahují. Jednotlivé vrstvy obsahují prvky (konkrétní město, řeka, kraj,vrchol) s příslušnými hodnotami (37 310 obyvatel, 51 394 km2, 11,45 % , 1602 m n.m., ). Každý prvek má svoji geografickou polohu.

Základní komponenty GISů Obr. 2 Rozdělení skutečného světa do vrstev

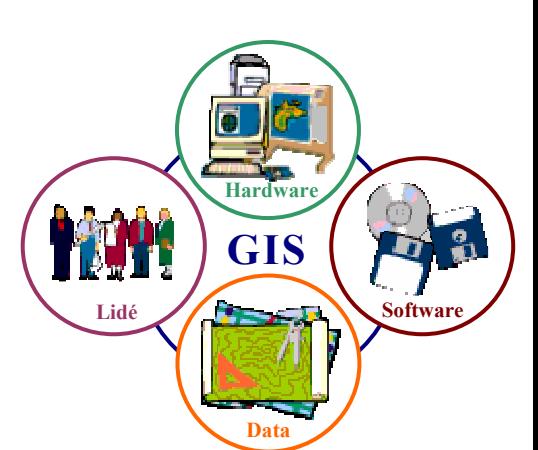

**Obr. 3** Komponenty GIS dle ESRI

U GISů můžeme rozlišit čtyři základní komponenty:

- **hardware**
- software
- data
- obsluha

### 1.5.1 Hardware

Hardware neboli technické vybavení počítače označuje všechny díly a součásti počítače. Tohoto vybavení je možno se třeba i dotknout. Víme, že počítač musí mít paměť, pro uložení dat a programů. Pochopitelně musí mít i vlastní výkonnou část, kde zpracovává data. Touto částí je procesor. Dále se skládá ze vstupního zařízení, kterým se data vkládají a z výstupního zařízení, které slouží k zobrazení výsledků práce počítače. Všechny části počítače si navzájem předávají spoustu informací a signálů. Jsou proto propojeny soustavou vodičů, kterým se říká sběrnice.

Hardwarová složka tvoří tzv. sestavu (konfiguraci) osobního počítače. Nejčastější části konfigurace jsou základní jednotka, klávesnice, myš a zobrazovací jednotka-monitor. Konfigurace sestavená z těchto čtyř jednotek se označuje jako tzv. základní sestava. Ta může být doplněna tiskárnou a dalšími zařízeními vstupu a výstupu.

Hardware tedy lze rozdělit na základní jednotku, vstupní a výstupní periferie a počítačové sítě.

#### 1.5.2 Software

Software neboli programové vybavení počítače jsou všechny programy a data s nimiž počítač pracuje. Na rozdíl od technického vybavení je programové vybavení nehmotné. Náleží sem především operační systém, systémové programy, uživatelské aplikace, antivirové programy atd.

#### 1.5.3 Data

Data jsou klíčovým prvkem každého geografického informačního systému. Podle průzkumu různých agentur spočívá více než 70% všech nákladů na GIS projekty v získávání dat. Proces získávání dat lze rozdělit do dvou kategorií a to na primární zdroje dat. To jsou data, která jsou přímo měřena, např. terénní měření. Do této kategorie patří i data dálkového průzkumu Země. Druhou kategorii tvoří sekundární zdroje dat. Sem patří data získaná z již existujících map, tabulek nebo různých databází. Tyto data již byla shromážděna, ale vyžadují další zpracování do počítačem akceptovatelného formátu a to podobně jako primární data. (Voženílek. J.: 1998, s. 84-118)

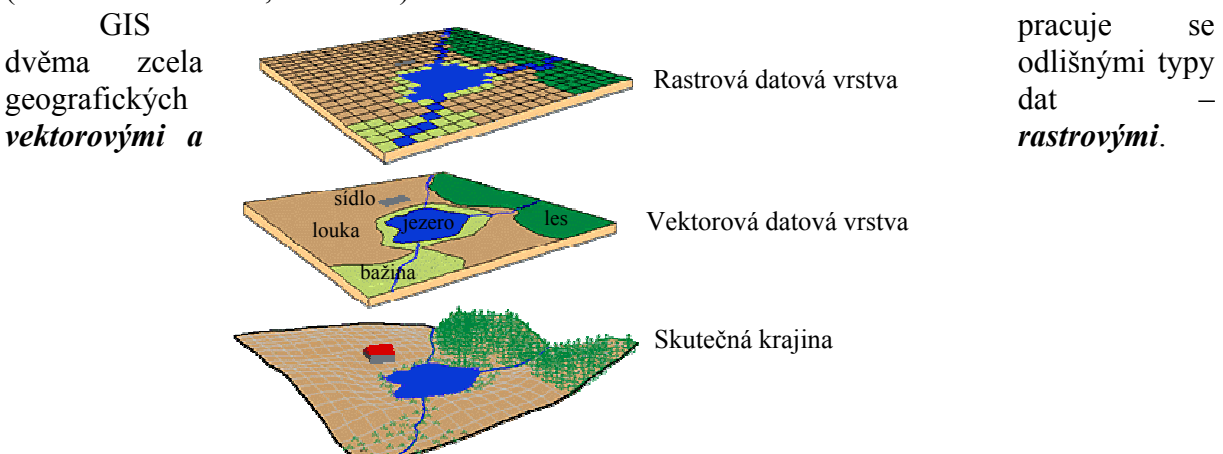

Obr. 4 Struktura dat

Do první skupiny dat náleží *body*, *linie* a *plochy*  $\rightarrow$  *Tab. 1]*. Informace o nich jsou zakódovány a shromážděny jako soustava souřadnic x, y. Např. město (bod) lze takto jednoduše popsat průsečíkem obou souřadnic, řeka (linie) je popsána jako úsečka, která je spojnicí jednotlivých průsečíků takovýchto souřadnicových bodů nebo jezero (plocha) je v podstatě uzavřená čára, která má jeden stejný průsečík v souřadnicové síti, ze kterém začíná a do kterého směřuje – končí. S vektorovými datovými vrstvami jsou propojena atributová data. Jsou to právě ty konkrétní prvky, jejich hodnoty a popisy uložené v tabulkách.

Rozhodnutí, co je bod, linie nebo plocha v podstatě závisí pouze na nás – uživateli. Obecně platí, že co je příliš malé, aby to byla plocha, a má to diskrétní polohu je bod, co je příliš úzké, aby to byla plocha, a má délku je linie a co je příliš veliké, aby to byl bod nebo linie, je plocha.

Jednotlivá data mají svoji **geografickou polohu**. Ta je popsána např. zeměpisnou šířkou či délkou, světovou sítí souřadnic, nebo adresou nebo názvem. Pomocí geografické polohy jsme schopni dané prvky lokalizovat a na základě jejich hodnot analyzovat.

Druhá skupina dat je tvořena sítí buněk (nejčastěji čtverečky nebo pravidelné šestiúhelníky), které na sebe těsně navazují a dohromady vytvářejí komplexní obraz. Jsou získávány ve formě leteckých a družicových snímků nebo jsou skenovány z tištěných map. (Vítková H.:2003, s. 6-9)

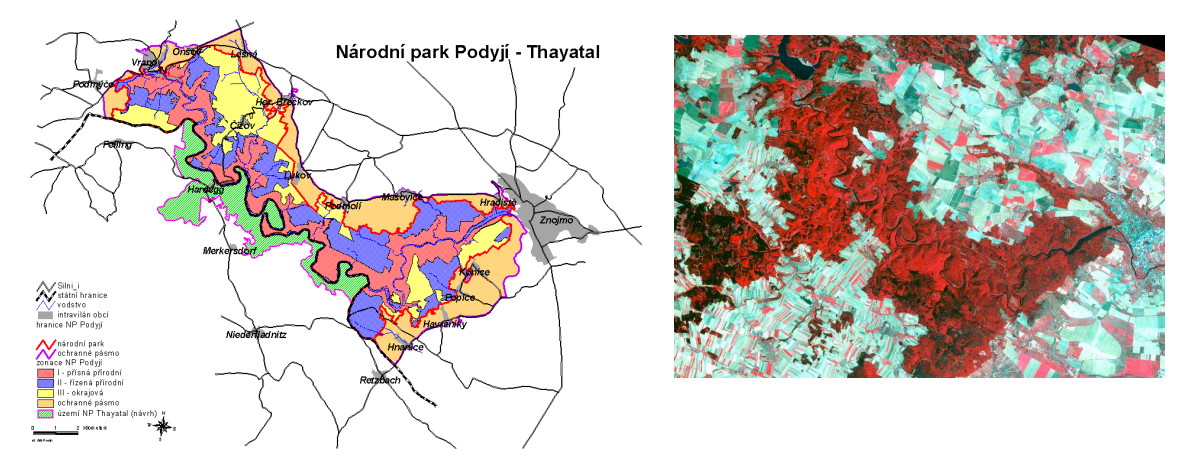

Nedílnou součástí získávání těchto dat je i dálkový průzkum Země (DPZ)  $[\rightarrow]$  Tab. 2, Tab. 31. Obr. 5 Rozdíl mezí vektorovými a rastrovými daty (NP Podyjí)

Dálkový průzkum je metoda na získání informací o objektech na zemském povrchu, pod ním, i v zemské atmosféře. Jejím hlavním rysem je to, že se při jejím použití shromažďují údaje o zemském povrchu "na dálku" prostřednictvím elektromagnetického záření.

Nejčastěji se k tomu používá družic, které jsou vybavené potřebnými přístroji. Družice obíhají kolem Země neustále a tak mohou i nepřetržitě sledovat její povrch. Data zaznamenávají a pak radiovou cestou předávají do přijímacích stanic. Odtud se data rozesílají klasickou i elektronickou poštou zájemcům po celém světě.

Dálkový průzkum země zaznamenává od dob svého vzniku skutečně dynamický rozvoj a dnes již významně

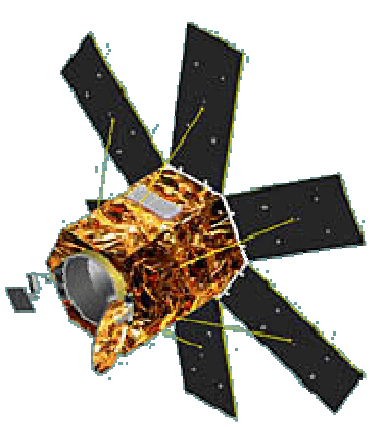

Obr. 6 Družice OrbView 4

zasahuje do celé řady dalších oborů. Např. stanovení výměr zemědělských plodin a lesa, sledování lesní těžby, klasifikace krajinného krytu, aktualizace map, monitorování povrchových dolů a rekultivace, určení hranic vodních zdrojů a vodních ploch, sledování výskytu ker, umisťování elektráren a průmyslu atd.

#### 1.5.4 Obsluha

Z organizačních struktur je GIS opravdový systém. Jeho fungování je vázáno na mnoho jeho součástí, ale i zkušeností a znalostí obsluhy.

Vedle velkých firem, které řeší státní či nadnárodní zakázky a pracují v nich celé týmy odborníků, se čím dál častěji objevují menší organizace pracující s GIS. Důvody jsou především dva. Výrazně klesají ceny potřebného hardwarového vybavení, čímž se stává dostupnější celé veřejnosti. Prostorové údaje jsou součástí všech geografických, ale i z velké části negeografických výzkumů, většina rozhodování je přece podmíněna prostorovými daty. (Voženílek. J.: 1998, s. 119-120)

Pozn. I přes to všechno jsem stále přesvědčen o tom, že dnes se stává největším problémem pro běžného českého uživatele cena ať už softwarového vybavení nebo cena dat. A rozhodně se bohužel nedá říci, že by nebyla dnes dostačující technika nebo kvalifikovaná pracovní síla.

# 2. ARCVIEW GIS 3 – ZÁKLADNÍ INFORMACE

(arcdata.cz/software/esri/ostatni-software/arcview-3, 23.3.2005)

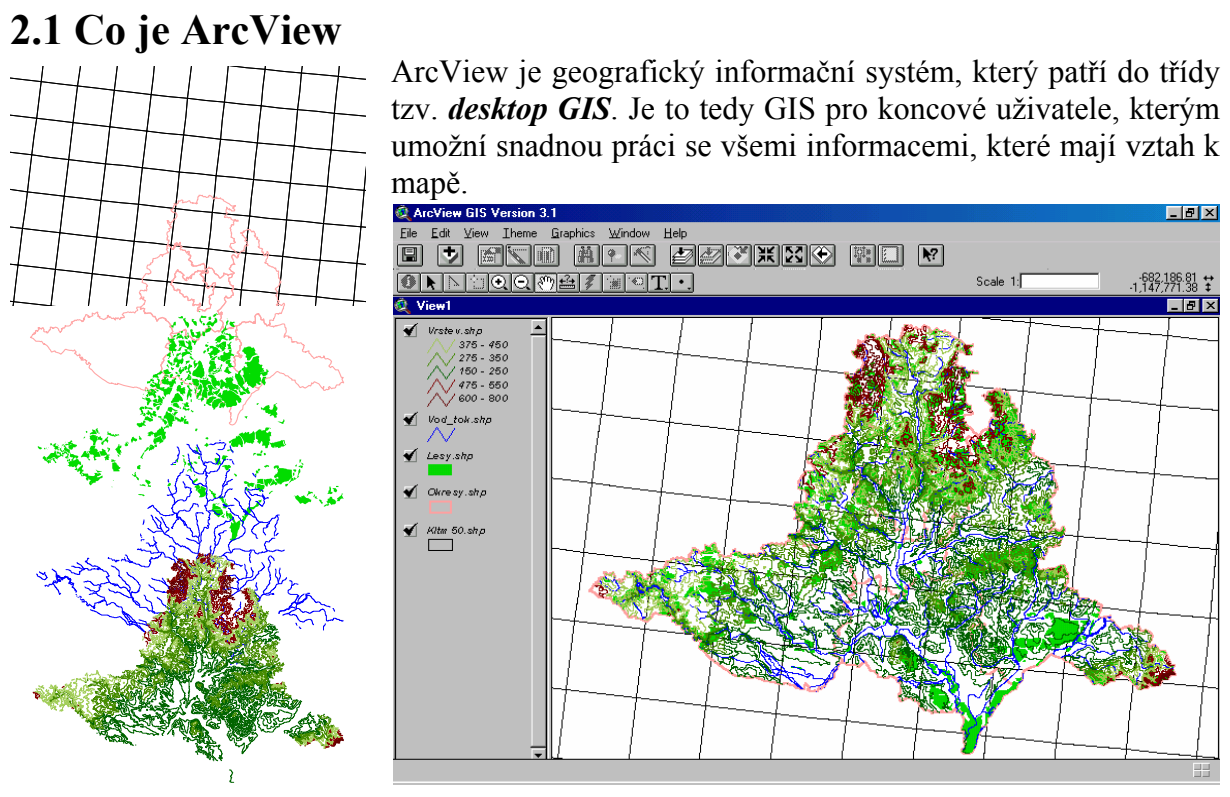

Obr. 7 Jednotlivé vrstvy (klad listů, hranice okresů, lesy, řeky a vrstevnice Jihomoravského kraje) a jejich zobrazení v programu ArcView 3.1

Jak ukazuje obrázek, prostředí i ovládání je velmi podobné vám již známému programu od firmy ESRI – ArcExplorer. ArcVeiw je také vybaven plně grafickým uživatelským prostředím i když se oproti ArcExploreru v lečem liší. Další velkou a podstatnou změnou je, že již nebudeme data pouze zobrazovat, ale můžeme je i upravovat a dokonce si vytvoříme svoje vlastní.

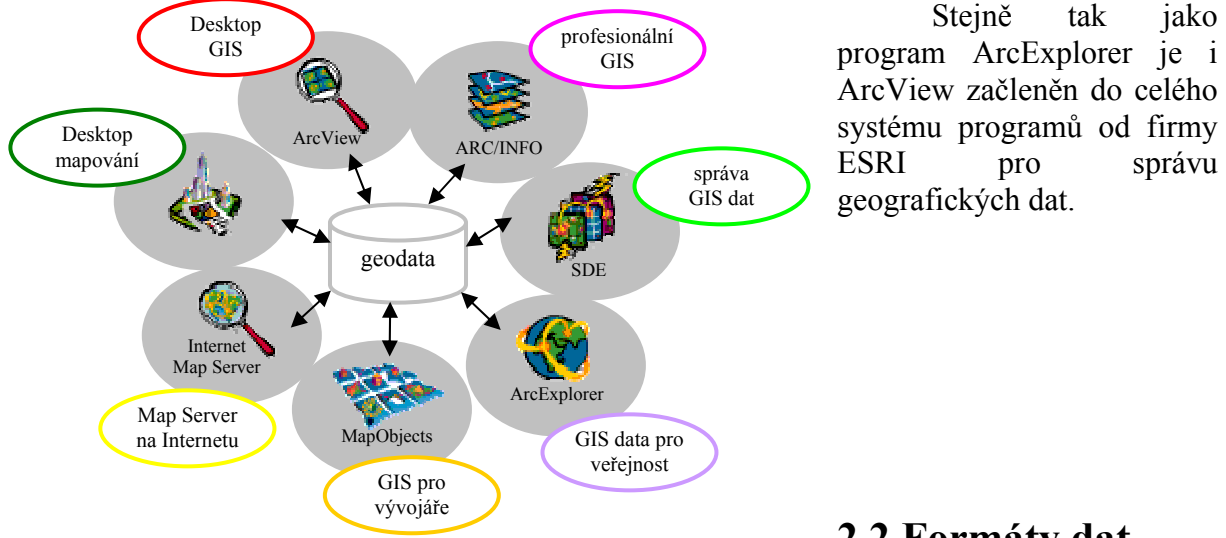

Obr. 8 Systém správy geodat dle ESRI

2.2 Formáty dat

ArcView přímo

pracuje s celou řadou jak vektorových, tak i rastrových formátů dat a uživatel tak může bez nutnosti jakékoliv konverze používat data z různých zdrojů. Kromě formátu ESRI to jsou například výkresy DWG, DXF, DGN, a řada rastrových formátů (TIFF, RLC, BIL, BIP, Erdas, JPEG,...).

### 2.3 Verze ArcView GIS

S programem ArcView se můžete setkat v několika verzích (od 3.0a, přes 3.1, 3.2a až po poslední 3.3). Čím vyšší číslo, tím by se mělo jednat o stabilnější verzi rozšířenou o mnohé vylepšení oproti minulým.

Verze ArcView GIS 3.2 dostala několik dalších novinek. Mezi nejvýznamnější změny patří – nový Database Access, projekce shapefile, konverze SHP do DXF, update Report Writer.

Database Access 2.0 je program, který slouží pro přístup k datům v externích databázích. Dovoluje uživatelům přistupovat do databází přes rozhraní ODBC. Takto vytvořené spojení nabízí lepší možnosti při práci s databázovými tabulkami než spojení pomocí SQL. Databázové tabulky se svými vlastnostmi více přibližují ostatním tabulkám. Uživatel může v tabulkách přidávat, mazat a editovat záznamy (respektuje se uzamčení databáze), vypisovat tabulky podle vlastníků a přístupových práv, používat databázové příkazy přes Avenue atd.

Další novinkou verze 3.2 byla funkce, která uživatelům umožňuje transformovat shapefile do různých souřadnicových systémů. Práci usnadňuje grafický průvodce (wizard), který uživatele vede celým procesem – od výběru vstupního tématu, přes výběr transformace a jejích parametrů, až po specifikaci výstupu. Výsledkem je nový shapefile a pomocný soubor, který obsahuje parametry transformace. Nově se objevuje možnost konvertovat shapefile do CAD formátu DXF.

Do ArcView byla začleněna i novější verze rozšíření Report Writer, jež umožňuje propojení k samostatnému produktu Crystal Reports, který slouží pro rychlou tvorbu výstupních sestav z tabulek.

Součástí se stala i nová geografická a atributová data z celého světa včetně České republiky. Sada těchto dat tvořila pět CD.

Poslední verze je **ArcView GIS 3.3**. Tato verze přinesla další novinky a rozšíření, jejichž popis by zabral mnoho místa a proto si pouze vyjmenujme ty nejpodstatnější – podpora PC ARC/INFO 4.0, třikrát rychlejší projekce shapefile, podpora AutoCAD 2000 a 2002, čtení ArcSDE 8.1, podpora ERDAS IMAGINE 8.5, čtení pyramidových vrstev, nový Crystal Reports verze 8.5. Celý instalační balík je společně s daty nyní dodáván již na osmy CD.

V současné době se firma ESRI rozhodla o zastavení dalšího vývoje programu ArcView GIS, protože vrhla všechny své síly na vývoj nového programu ArcGIS Desktop. Ten se skládá ze tří součástí (ArcView, ArcEditor, ArcInfo) a má být daleko komplexnějším a uživatelsky příjemnějším programem než ArcView GIS.

Podrobnější informace o obou produktech se dají nalézt na internetové stránce výrobce www.esri.com.

### 2.4 Nároky na hardware, software a uživatele

#### • Hardware

procesor: Pentium 133 MHz a vyšší, Windows 2000: paměť: 32 Mb RAM a vyšší, grafika: 1024 x 768, 256 barev a více prostor na HDD: alespoň 100 Mb standardní klávesnice a myš monitor: 19"

síť: přípojka o rychlosti 10 MBit / s a více

• Software

Podporované operační systémy: Windows 9x, ME, NT, 2000 oder XP.

Pro třídění souborů na pevném disku doporučuji používat vnější souborový manažer, pro zpracovávání grafů je lépe použitelný např. Microsoft Excel a je dobré mít nainstalovaný nějaký program pro ukládání obrázků z obrazovky.

Program neklade přehnané nároky na uživatele, neboť je vybaven plně grafickým uživatelským rozhraním podobné většině programů pracujících v systémech Windows. Protože jsou informace o nárocích programu převzaty od výrobce a neměl jsem tedy možnost je ověřit, doplňuji, že moje zkušenosti a práce s programem ArcView probíhala převážně na počítači:

Intel Celeron 433 MHz, 64 Mb RAM, 15" monitor, rozlišení 800 x 600, True Color, OS Windows 98.

Při této konfiguraci systému se nevyskytly žádné závažné chyby, které by znemožňovaly práci s programem.

# 2.5 Rozšiřující moduly – popis

Moduly jsou další programová vybavení, která jsou dodávána, aby ještě zvýšila funkčnost programu. V podstatě se moduly dají rozdělit do následujících skupin:

- **Skripty** rozšiřují program o jednodušší funkce a další příkazy (např. průnik dvou polygonů, zobrazování nodů, odstranění české diakritiky, převody popisků na vrstvy).
- *Patche* opravné nástroje, které po nainstalování mění chybné vlastnosti předešlých verzí.
- Jazykové mutace instalační balíky, které mění jazykové prostředí programu.
- Nadstavby (*vnitřní extenze*) doplňující funkce, které jsou součástí instalace programu, ale je nutno je spustit (např. Geoprocessing, Database Access, Nástroje legendy atd.).
- Nadstavby (*vnější extenze*) ArcView GIS je dokonale rozšiřitelný systém pro geografickou analýzu na bázi desktop GIS. Jeho analytické nadstavby umožňují pokročilým uživatelům i začátečníkům provádět celou řadu geografických analýz a řešit problémy reálného světa. Po zavolání příslušného rozšíření jsou běžně užívané funkce přístupné v rámci grafického uživatelského rozhraní, další funkce jsou dostupné prostřednictvím Avenu. Především se jedná o:
	- ArcView Spatial Analyst výkonná rastrová analýza a integrovaná analýza rastr-vektor,
	- ArcView Network Analyst vyhledávání optimálních cest,
	- ArcView 3D Analyst umožňuje práci s třírozměrnými daty,
	- ArcView Tracking Analyst zobrazování a analýza pohybujících se objektů v reálném čase,
	- ArcView ArcPress rasterizační program pro náročné tisky,
	- ArcView Image Analysis zpracování družicových a leteckých snímků.

### 2.5.1 ArcView Spatial Analyst

Spatial Analyst umožňuje uživatelům desktop GIS vytvářet plnohodnotná rastrová data, provádět nad nimi dotazy a analýzy a využívat i nových možností zobrazování těchto dat. Rozšíření ArcView Spatial Analyst zahrnuje funkce jako je vytváření a správa rastrových dat, konverze vektorových témat na grid, analýzy povrchu, tvorby zón vzdáleností od prvků, určování blízkosti k prvkům, odvozování povrchu z hustoty prvků a analýzy dostupnosti místa, modelování terénu (sklon, orientace, vytváření vrstevnic, stínování svahů). Dále jsou možné dotazy v rámci více rastrových témat, lze provádět lokální a zonální analýzy, překlasifikování rastrů a řadu dalších funkcí.

#### 2.5.2 ArcView Network Analyst

Network Analyst umožňuje uživatelům řešit řadu problémů založených na geografických sítích, jako jsou uliční a silniční sítě, říční síť, inženýrské sítě, produktovody a podobně. Úlohy, které ArcView Network Analyst řeší, zahrnují např. nalezení nejefektivnějšího průjezdu městem, vygenerování itineráře, vyhledání nejbližšího zařízení k události (např. nehodě), nebo definování servisních či prodejních oblastí na základě cestovního času. Rozšíření ArcView Network Analyst tedy umožňuje především nacházet optimální cesty mezi skupinou bodů, nacházet nejbližší zařízení od události a provádět analýzy cestovního času.

### 2.5.3 ArcView 3D Analyst

3D Analyst přináší do ArcView třetí rozměr. Pomocí jeho nástrojů je možné vytvářet, zobrazovat a analyzovat *trojrozměrná data* v ArcView. Lze vytvářet a editovat modely terénu (TIN), generovat vrstevnice, vypočítávat svažitost či viditelnost terénu, vytvářet řezy atd. Pomocí nástrojů ArcView 3D Analyst se lze na geografická data dívat z různých perspektivních pohledů. Možné je také rotovat scénami a prolétávat se nad nimi. Kromě 3D dat můžeme do těchto scén přidávat i ostatní vektorová a rastrová data.

### 2.5.4 ArcView Tracking Analyst

Tracking Analyst je určen ke zpracování a zobrazení dat získávaných pomocí GPS. Toto rozšíření umožňuje sledování objektů v reálném čase i pozdější rekonstrukci pohybu objektu. Při monitorování pohybu lze využít Action Manager, který vysílá bezprostřední varování při vstupu objektu do vymezeného území nebo při překročení definované hranice. Data lze získávat připojením GPS přes paralelní port nebo pomocí TCP/IP. Tento produkt nalezne své uplatnění například v řízení dopravy, jako je sledování vozidel, v záchranných systémech nebo ve firmách zabývajících se obchodními a zasilatelskými službami.

### 2.5.5 ArcView ArcPress

ArcPress je rasterizační program (RIP), který podstatně zvyšuje možnosti tisku vysoce kvalitních map z ArcView především na velkoformátová výstupní zařízení. ArcPress zpracuje výstup z ArcView (tisk dokumentu zobrazení nebo výkres) a výsledkem je výstup přímo na příslušné zařízení nebo export do některého z rastrových formátů (TIFF, PCX, BMP, RTL, HP PCL, CalComp, Epson Stylus Pro a další). Toto nové rozšíření využijí především ti uživatelé, kteří z ArcView často tisknou mapy na velké formáty, především pokud v těchto výstupech chtějí kombinovat rastrové snímky s vektorovými daty a dosáhnout vysoké kvality výstupu. ArcPress jim mimo jiné umožní snížit i náklady na další vybavení plotru, především pamětí nebo drahým firmwarů.

### 2.5.6 ArcView Image Analysis

ArcView Image Analysis otevírá uživatelům ArcView cestu k efektivnímu využití leteckých a družicových snímků v GIS. Umožňuje přímé a rychlé načtení rastrových dat mnoha formátů, nabízí širokou paletu nástrojů pro barevné a prostorové zvýraznění obrazu. Dále má uživatel k dispozici funkce pro automatické ohraničení prvků na snímku, jednoduchou multispektrální klasifikaci, detekci změn mezi dvěma snímky i tématickými rastry, sumarizaci změn či analýzu vegetace. Výsledky analýzy v Image Analysis mohou být převedeny na shapefile a využity v základním ArcView. Součástí tohoto rozšíření je i velmi interaktivní nástroj pro vzájemné geometrické sesazení snímků a vektorů či jejich rektifikaci do souřadnicového systému.

Modul Image Analysis je datově kompatibilní se systémem ERDAS IMAGINE, jehož datový formát (a tím i výhody z něj vyplývající) využívá. Zároveň je Image Analysis plně integrován do prostředí ArcView, a to jak z hlediska uživatelského prostředí, tak z hlediska možnosti využití v jeho programovacích nástrojích.

Rozšíření Image Analysis je vytvořeno pro rychlé a snadné nasazení zejména v zemědělství, lesnictví, problematice životního prostředí, územním plánování, inženýrství, vojenství či zkrátka všude tam, kde je třeba aktualizovat stávající mapové podklady. Koncepce funkcí tohoto rozšíření nevylučuje z řad uživatelů ani začátečníky v oboru zpracování dat DPZ.

### 2.6 Instalace ArcView

Protože se mi nepovedlo najít na stránkách výrobce demoverzi programu, se kterou jsem měl možnost pracovat na katedře geografie, je program ArcView 3.2a Demo Version zkopírován na přiložené CD-R, které je součástí práce.

**Instalace** se spouští dvojklikem na soubor v adresáři .... \ Programy \ AV32aDemo \ setup.exe". Dále se řiďte pokyny při instalaci. Jak již bylo uvedeno jedná se o demo verzi, což je verze plně použitelná bez jakýchkoliv poplatků, ale pouze po dobu 30 dní. Poté ji musíte ze svého počítače odstranit.

Samozřejmě, že na stránkách výrobce (www.arcdata.cz, www.esri.com) se dá objednat poslední plná (placená) verze programu ArcView i se souborem aktuálně dodávaných dat. Dále si zde můžete stáhnout i většinu modulů; některé jsou k dispozici zdarma.

"Žádná mapa není zbytečná, v nejhorším případě může sloužit jako odstrašující případ." Voženílek V.

# 3. ZAČÍNÁME S ARCVIEW GIS 3

Celá tato kapitola je koncipována jako popis prostředí a nejpoužívanějších nástrojů programu. Po přečtení každé kapitoly je dobré si vyzkoušet vše v praxi. Některé méně významné části programu nejsou popsány. Jejich popis lze nalézt v originálním návodu – Kolektiv: Pracujeme s geografickým informačním systémem. ArcView GIS, Computer Press, Praha 1999, 364 s. Veškerý popis je uveden na příkladě verze ArcView GIS 3.1.

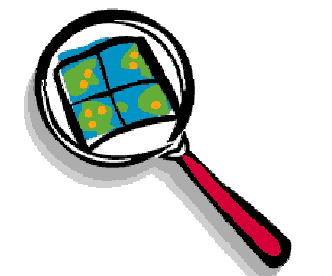

**Obr. 8** Ikona programu ArcView

# 3.1 Projekt

ArcView ukládá mapy, grafy a tabulky, které tvoříte, do projektu. Projekt je sobor pro organizaci všech informací, které potřebujete pro vaši práci. Projekty používají pět typů komponent (zvaných dokumenty) pro uspořádání informací: zobrazení, tabulky, grafy, výkresy a skripty. Každá komponenta zobrazuje data odlišně; každá má své vlastní nabídky, tlačítka a nástroje uspořádané v unikátním grafickém rozhraní.

Než začneme dále pracovat je důležité uvědomit si následující. Každé zobrazení nese se sebou svoji tabulku, z té vychází příslušný graf a z toho všeho vychází příslušný výkres. Dále si zapamatujte:

- Je lépe vytvořit podrobnější skladbu vrstev; některé vrstvy pak mohou být sloučeny; opačný postup – rozdělení jedné vrstvy do dvou je obtížnější.
- Pro každou vrstvu je dobré si vytvořit samostatný podklad.
- Během vaší práce vždy průběžně ukládejte to, co jste vytvořili. Při náhlém výpadku programu byste mohli přijít mnohdy o několikahodinovou práci.

Při spuštění programu se nám objeví úvodní obrazovka s následujícími možnostmi.

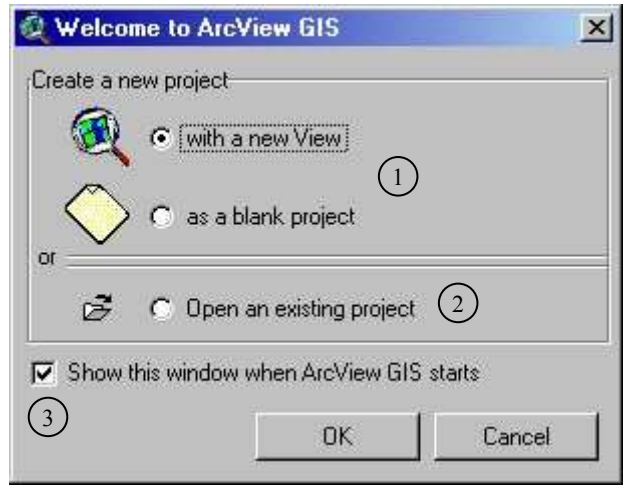

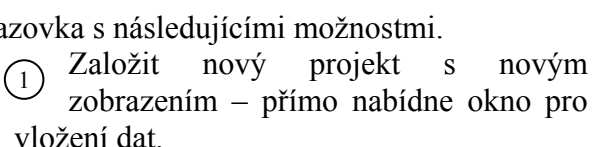

Založit nový projekt jako prázdný

Otevřít existující projekt – nabídne okno pro otevření již existujícího projektu.  $\mathfrak{D}$ 

Zaškrtávací políčko slouží pro zobrazování nebo nezobrazování úvodní obrazovky při startování aplikace.  $\binom{3}{}$ 

Pokud použijme Založit nový projekt jako prázdný, zobrazí se okno pro další volbu práce s dokumenty.

Zobrazení – slouží k tvorbě samotné mapy s využitím různých pomocných nástrojů.

Tabulky – slouží k editaci dat v tabulkách pro zobrazení.

 $$ 

Výkresy – prezentační nástroj používaný k editaci výkresu tj. konečné podoby mapy.

Skripty – nástroj pro tvorbu komunikačního jazyka (skriptů) mezi uživatelem a samotným programem. Tvorba skriptů není v prácí popsána.

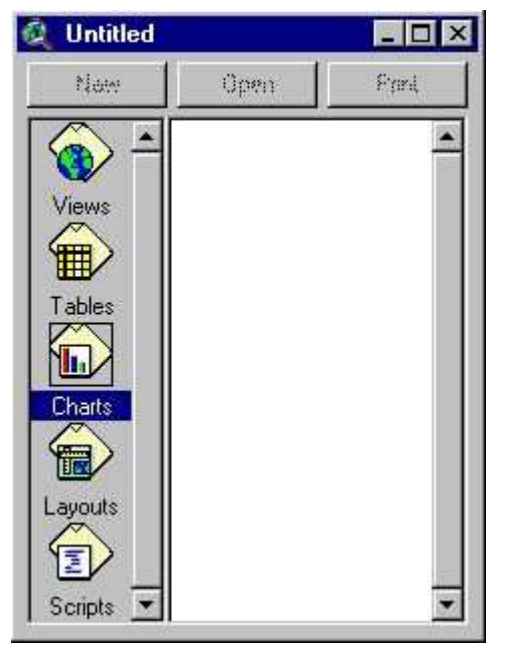

Záměrně je použito množné číslo, protože každý dokument může obsahovat i více map, tabulek, grafů, výkresů a skriptů. Pro každý dokument máme možností Nový nebo Otevřít nebo Vložit, popř. Tisknout. Pokud je možnost aktivní, říkáme že je prosvícená. Je pochopitelné, že u dokumentu grafy (na obr.) není žádní možnost prosvícená, protože grafy nemáme zatím z čeho vytvořit.

Všechny dokumenty projektu mají i svoje okna. Toto řešení nabízí možnost otevření tolik oken, kolik uživatel právě potřebuje; pouze jedno okno může být aktivní. Ovládání oken je stejné jako u oken systému Windows. Můžeme je tedy přesouvat i měnit jejich velikost dle našich požadavků.

V horní části obrazovky se nachází *lišta s příkazy* (obdobně jako u většiny programů Windows).

Pod každou nabídkou se rozvine roleta se všemi dostupnými Eile Project Window Help příkazy.

Soubor – zde můžeme vybrat Nový / Otevřít / Zavřít projekt, Uložit projekt, Uložit projekt jako, Extenze a Zavřít. Uložený projekt má příponu (\*. apr).

1) Extenze – nabídka rozšiřujících funkcí k tomuto programu. File Project Window E

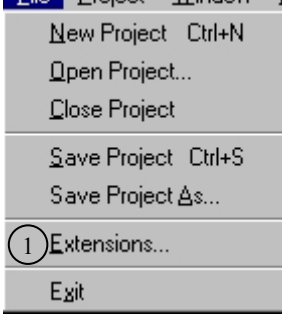

Projekt – nabídka slouží k nastavení vlastností projektu.

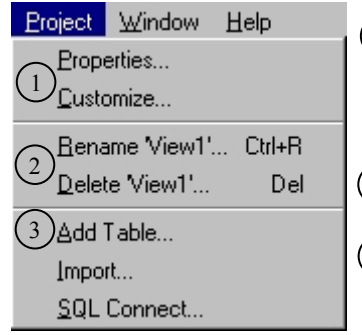

Vlastnosti – nabídka nastavení akcí při spouštění a končení projektu, jména autora, barvy pro výběr a komentáře.  $(1)$ 

Přizpůsobení – přizpůsobení tlačítek a příkazových nabídek potřebám uživatele.

Přejmenovat / Smazat – slouží k přejmenování a mazání položek v jednotlivých dokumentech.  $(2)$ 

Další příkazy slouží k vložení vytvořené tabulky, importování projektů starších verzí programu (\*.apr, \*.av) nebo navázání spojení typu SQL.  $\sqrt{3}$ 

Okno – standardní nabídka uspořádání oken s názvy otevřených projektů.

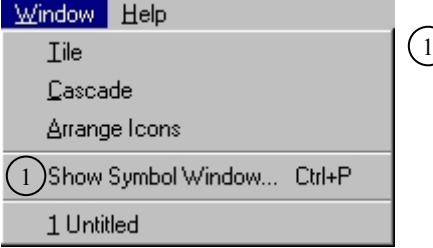

Ukázat paletu symbolů a barev 1

Pomoc – standardní nabídka nápovědy v anglickém jazyce a základních informací o programu (verze programu, copyright a licenční údaje).

Help Help Lopics... How to Get Help... About ArcView...

 $\rightarrow$ Vytvořte si prázdný projekt a pracovně jej nazvěte "návod". Poté ho uložte do nového adresáře ve vašem počítači. Projekt budeme potřebovat a využívat při další práci s programem.

### . 3.2 Zobrazení

Tento dokument nabízí vizuální podobu vložených témat. Témata (vrstvy) mají tři podoby – body, linie a polygony. Vrstvy jsou zobrazeny vlevo v tabulce obsahu, vedle se nachází zobrazovací oblast pro témata.

### 3.2.1 Lišta z příkazy

Pod každou nabídkou se rozvine roleta se Eile Edit View Theme Graphics Window Help všemi dostupnými příkazy, které nabízejí veškeré položky pro práci se zobrazením. Nejpoužívanější funkce jsou zastoupeny v podobě tlačítek pod lištou (obdobně jako u většiny programů Windows).

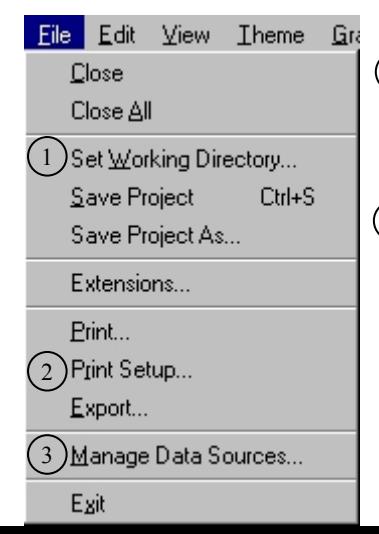

Soubor – nabízí standardní příkazy pro operace se zobrazením. Mezi nejpoužívanější patří.  $(1)$ 

Nastavit pracovní adresář – slouží k nastavení adresáře projektu, tzn. adresář se bude automaticky nabízet např. při ukládání práce na projektu, při konvertování do vrstvy apod.

Tisk a nastavení Vlastnosti tisku.  $\left( 2\right)$ 

Export – nastavení vlastností exportu dokumentu zobrazení do běžného grafického souboru.

Souborový manažer – slouží pro kopírování, přejmenování a mazání souborů vrstev, aniž by bylo potřeba spouštět externí souborový manažer.  $\binom{3}{}$ 

#### Editovat – nabízí možnosti pro editaci témat a grafiky.

Edit View Theme 1) Vystřihnout, Kopírovta a Smazat téma. Cut Themes Obdoba pro grafické objekty (Vystřihnout, Kopírovat,  $\bigcap$  Copy Themes  $\Omega$ Smazat grafiku). Delete Themes Vložit – vloží do dokumentu poslední kopírovaný objekt  $\circled{3}$ Undo Graphic Edit Ctrl+Z nebo text.. Cut Graphics Ctrl+X Vybrat všechny grafické objekty – poslední příkaz, který  $\binom{4}{}$ Ctrl+C  $\left( 2\right)$ Copy Graphics označí (vybere) veškeré grafické objekty v aktivním tématu. Delete Graphics Del Combine Graphics Union Graphics Subtract Graphics Intersect Graphics 3) Paste Ctrl+V 4 Select All Graphics

Zobrazení – nabízí úpravy nastavení dokumentu zobrazení.

View Theme Graphics W  $(1)$ Properties... Add Theme...  $Ctrl+T$ Geocode Addresses... Add Event Theme...  $\Omega$ ) New Theme... Ihemes On 3 Themes Off 4) Layout...  $5$ ) TOC Style... **Full Extent** Zoom In Zoom Out Zoom To Themes Zoom To Selected Zoom Previous Ctrl+F Find... Locate Address...

Vlastnosti – příkaz nabízí informace o jméně dokumentu, datumu vytvoření, jméně autora, použitých jednotkách, barvě pozadí, komentáři (kromě datumu lze vše změnit) a hlavně zobrazuje okno pro nastavení systému projekce.  $\bigcap$ 

- Nové téma zobrazí okno pro vytvoření nového tématu (bodové, liniové, polygonové) a okno pro jeho uložení.  $(2)$
- 3) Zapnutí / Vypnutí zobrazení všech vložených témat v tabulce obsahu.

Výkres – příkaz slouží pro přepnutí do dokumentu výkres; zobrazí se okno pro výběr šablon výkresů.  $\binom{4}{}$ 

TOC styl – nastavuje vlastnosti zobrazení legendy v tabulce obsahu. Jedná se o druh, styl a velikost písma, dále se nastavuje velikost "zig zag" linie (silná, střední, žádná) a šířka legendy.  $(5)$ 

Téma – nabízí příkazy pro práci s vybraným (aktivním) tématem.

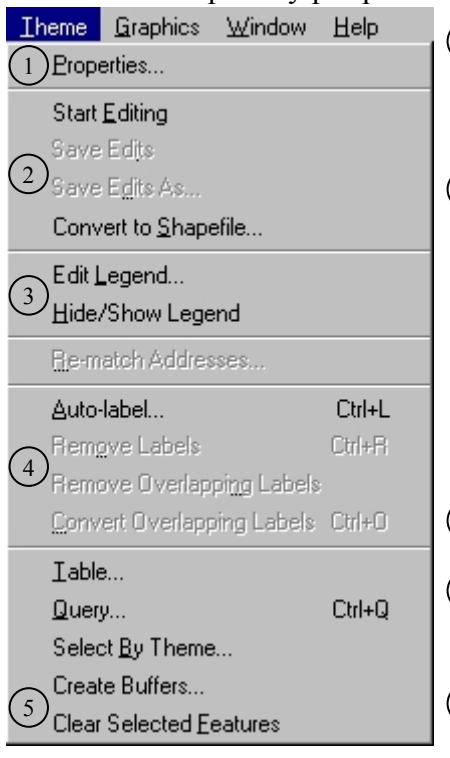

Vlastnosti – příkaz sdružuje nabídky pro úpravu názvu tématu, zjištění jeho pozice na disku, obecné nastavení štítků, nastavení min. a max. měřítka a některé další méně významné vlastnosti.  $\bigcap$ 

Začít / Skončit editaci, Uložit editaci, Konvertovat do vrstvy – čtyři velice důležité čtyři příkazy 2

Pozn. Před vlastní editací tématu je nutné nejprve použít příkaz začít editaci. Jinak by se např. nakreslené prvky staly jenom čarami na obrazovce bez možnosti přiřazení atributů. Po skončení editace můžeme práci buď vložit do aktuálního tématu nebo uložit jako nové téma. Právě editované téma se označí čárkovanou čarou kolem zaškrtávajícího políčka tématu v tabulce obsahu.

Editace legendy – zobrazuje okno editoru legendy.  $\bigcirc$ 

Zobraz / Skryj legendu tématu v tabulce obsahu.

Automatické štítky – zobrazí okno pro jejich nastavení popř.  $\binom{4}{ }$ 

je možno štítky odstranit ze zobrazovacího okna tématu.

Obalové zóny vzdáleností – spuštění průvodce pro jejich vizualizaci. 5

Grafika – nastavuje obecné možnosti vložené grafiky, příkazy se vztahují vždy k vybranému objektu.

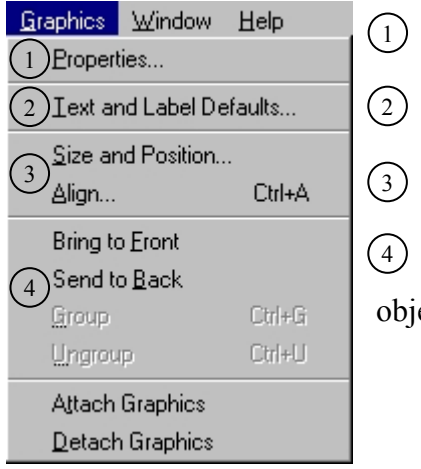

Vlastnosti – podle typu označeného grafického objektu nabídne možnosti úprav jeho vlastností.

Standart pro text a štítky – především se jedná o nastavení velikosti a druhu písma, popř. barvy okraje či výplně.

Velikost a pozice – zobrazuje parametry grafického objektu. Zarovnání – zobrazuje způsob zarovnání grafického objektu.

Přenést dopředu / dozadu a Seskupit / Oddělit grafický objekt – skupina čtyř příkazů pro další nastavení grafických objektů.  $\binom{4}{}$ 

Ostatní okna i jejich nabídky jsou téměř shodné jako ty předchozí, proto zde nejsou vyobrazeny ani blíže popsány.

### 3.2.2 Tlačítkové lišty

Pod lištou s příkazy se nacházejí dvě tlačítkové lišty – horní a dolní. Popis a způsob použití tlačítek je popsán v jednotlivých podkapitolách věnovaných jejich funkcím.

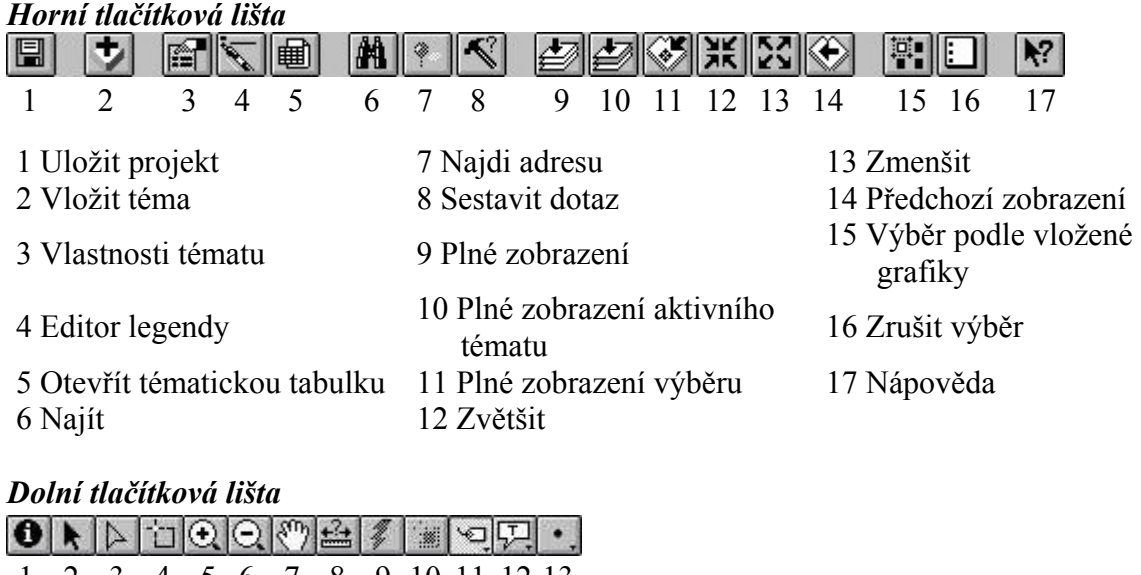

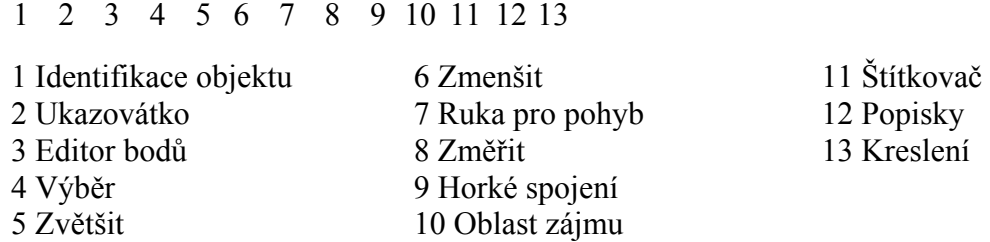

### 3.2.3. Vytvoření projektu s danými tématy a nastavení projekce

Vytvoříme nový projekt a otevřeme nové zobrazení. Nyní do tohoto zobrazení vložíme témata.

Klikneme a otevře se okno pro vložení témat. Najdeme adresář s tématy (soubory s příponou \*.shp) a proklikneme zvolené téma. Při výběru více témat je nutné použít tlačítko klávesnice Shift. Nyní musíme zaškrtnout vybraná témata v tabulce obsahu (vlevo od zobrazovacího okna). Témata se načtou se svoji implicitní legendou. Tzn., že legenda je již nastavena pro každé téma od výrobce programu (platí pouze pro data od ESRI). V následujících podkapitolách se dozvíme, jak se dá legenda změnit (editovat).

Také je možné, že některá témata nejsou viditelná. Je to tím, že program je zobrazuje jako vrstvy položené přes sebe. Takže např. vrstva států (polygon) může překrývat vrstvu měst (bod). Proto vrstvy poskládáme tak, aby co nejvýše byla umístěna vrstva bodů a pod ní linie a potom polygony. Pamatujte na to, že jezera jsou taky polygony, takže i tady je možné překrytí s vrstvou států. Proto umístíme vrstvu států co nejníže. Obecně tedy platí, co je v tabulce obsahu témat nejvýše, je viditelné jako první. Co je jako druhé téma svrchu, je zobrazeno pod prvním tématem, atd.

Vložená témata přesouváme pomocí myši – klikneme na téma (téma je aktivní; objeví se orámování) a táhneme myší na pozici, kam chceme téma přesunout. Pokud chceme vybrat více témat použijeme k tomu klik + klávesu Shift.

Jako *téma* se dá vložit i *obrázek* V tabulce pro vložení témat vybereme v rozbalovacím menu jiný typ dat – Image Data ("obrázková" = rastrová data). Dále postupujeme jako u vkládání témat. Tohoto se využívá např. při zpracovávání leteckých snímků.

Po skončení práce nesmíme zapomenou projekt uložit pro příští práci. Při ukládání je třeba dát si pozor na to, abychom vložená témata na disku nepřesouvali, protože při dalším otevření je

bychom museli znovu manuálně vkládat. V tomto případě se otevře okno s požadavky na ruční dohledání dat.

Program umožňuje pracovat s daty, která nejsou uložena v geografických souřadnicích (tzn. bez nastavené mapové projekce). Musíme pouze nastavit jednotky zobrazení a jednotky mapy. Avšak pracujeme-li s daty pokrývajícími větší část zemského povrchu a chceme-li zachovat určitou prostorovou vlastnost (např. tvar, plochu, vzdálenost, směr), můžeme si zvolit takovou *mapovou projekci*, která naši požadovanou vlastnost zachovává neměnnou.

Prostorová data uložena v desetinných stupních, tedy neprojektována, můžeme pomocí příkazu pro změnu projekce převést na data libovolné projekce Zobrazí se okno  $\rightarrow$  Obr. 1], kde máme na výběr osm kategorií a každá kategorie skrývá dalších několik typů. Pokud nevyhovuje žádná přednastavená projekce, může si uživatel projekci nastavit sám. Toto nastavení však vyžaduje hlubší znalosti problému projekce zemské plochy (viz. Novák V., Murdych Z: Kartografie a topografie, SPN Praha 1988, 320 s.).

Změnu projekce  $\rightarrow$  Obr. 2] v zobrazení lze lehce pozorovat, pokud k vrstvě států vložíme ještě vrstvu zeměpisné šířky a délky popř. nakreslíme přes státy kruh.

vrozic data pro zobrazem statu, mest, tek a jezer sveta. Ivezapomenie, ze vsetemy vrstvy musejí být zcela viditelné! Proč jsou státy již vybarvené? Do tohoto zobrazení Otevřete vytvořený projekt "návod" a do nového zobrazení, které nazvěte "svět", vložte data pro zobrazení států, měst, řek a jezer světa. Nezapomeňte, že všechny přidejte ještě vrstvu zeměpisných souřadnic světa a změňte projekci na "UTM-1983-Zone 13". Proč je Jižní Amerika větší než Severní?

### 3.2.4 Práce s lupou, výběrem, pohyb s mapou a konverze do vrstvy

Lupa je nástroj pro úpravu měřítka zobrazení.

Vybereme a klikneme do mapy – tím se zvětší / zmenší zobrazení. Pokud ale klikneme a táhneme v mapě, vytvoří se rámeček pomocí něhož území zvětšíme / zmenšíme.

- Při kliknutí na tento nástroj dojde k automatickému zvětšení plochy hlavního okna vzhledem k plošně největšímu tématu.
- Při kliknutí na tento nástroj dojde k zvětšení vybraného tématu do plného rozlišení tak,  $\Rightarrow$ aby téma bylo celé viditelné.
- Při kliknutí na tento nástroj následuje zvětšení vybraného objektu v aktivním tématu do plného rozlišení tak, aby byl celý viditelný.

Při kliknutí se zvětší / zmenší zobrazení o jednu jednotku.

Při kliknutí navrátí předchozí zobrazení.

Scale 1: 87,990,333 v Číselný údaj říká, jaký je vztah mezi velikostí oblasti v zobrazení a velikostí stejné oblasti v reálném světě.

Např. v našem případě jedna měrná jednotka v zobrazení se rovná 87 990 333 stejným jednotkám na Zemi; respektive objekty, které vidíte jsou 87 990 333krát menší než ve skutečnosti v reálném světě.

Použití měrné jednotky záleží na uživateli. V programu jsou k dispozici v podstatě dva druhy – desetinné stupně a jednotky délky (mm, km, míle, jardy, stopy apod.).

Měřítko tedy upravujeme pomocí lupy anebo můžeme do rámečku zadat přímo číselnou hodnotu (zde je měřítko 1:87 990 333; tisíce je nutno odlišit "čárkou" nikoliv "mezerou" ani ., tečkou").

K dispozici je ještě nástroj pro nastavení minimálního a maximálního prahu měřítka pro aktivní téma. Pokud nastavíme obě hodnoty měřítka, téma se bude zobrazovat pouze tehdy, jestli měřítko zobrazovacího okna bude v tomto rozsahu.

Protože tento dokument nedisponuje technologií posuvných lišt (scrollbars) je pro posun zobrazovacího okna vybaven nástrojem

Vybereme a v kliku posouváme obraz v zobrazovacím okně, následuje posunutí  $\mathcal{S}^{\text{top}}$ (překreslení) obrazu.

Výběr prvku z aktivní vrstvy se provádí nástrojem

Klikneme na nějaký prvek (bod, linie, polygon). Pokud chceme vybrat více prvků, provedeme výběr tahem přes ně a nebo jednotlivě vybíráme s pomocí klávesy (Shift). Při práci s výběrem je nutné si dát pozor na to, abychom vybírali vždy v aktivním tématu a musíme mít na paměti zámořská území daného státu.

Např. Pokud vybereme Kanárské ostrovy vybere se automaticky i Španělsko.

S výběrem souvisí i další nástroj – Konvertovat do vrstvy (nachází se v liště nástrojů Téma > Konvertovat do vrstvy). Pomocí něj vybrané prvky aktivního tématu zkonvertujme ("zkopírujeme") jako novou samostatnou vrstvu těchto prvků.

Nabídne se okno, kam má program nové téma uložit. Zvolíme cestu a pojmenujeme tuto novou vrstvu. Vyskočí dotaz, zda má program přidat toto nové téma do aktuálního zobrazení; zvolíme ano a v tabulce obsahu jej zaškrtneme. Tímto postupem jsme si vytvořily nové téma již ze známých dat. Výhodu je, že jsme zkopírovali prvky nejenom vizuálně, ale zkopírovali jsme i data v atributové tabulce.

Tento postup vytvoření nového tématu si dobře osvojte, bude se v budoucí práci určitě hodit.

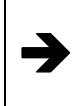

 něj ze světových dat vrstvy evropských států, města, řek a jezer (k Evropě přiřaďte i V projektu "návod" vytvořte nové zobrazení a nazvěte jej "Evropa". Zkonvertujte do celé Rusko a celé Turecko). Data uložte do adresáře projektu.

### 3.2.5 Využití Identifikace, Najít, Sestavit dotaz a Měření na obrazovce

Pokud nevíme, co který prvek v tématu znamená, můžeme si jej *Identifikovat*.

Vybereme nástroj a klikneme na prvek, která nás zajímá. Zobrazí se okno se všemi  $\bullet$ dostupnými údaji o vybraném prvku  $\rightarrow$  Obr. 3]. Údaje jsou totožné s údaji v atributové tabulce.

### Hledání v aktivním tématu se provádí dvěma nástroji

Najít

Vybereme nástroj, zobrazí se jeho okno a napíšeme hledaný text. Pokud se text nachází Vybereme nastroj, zoviazi se jeho vniho nastroj.<br>v atributové tabulce aktivního tématu, prvek se vybere.

Dotaz

Vybereme a zobrazí se okno pro sestavení dotazu  $\rightarrow$  Obr. 4].

[] – název pole (názvy sloupců v atributové tabulce); () – uzavírají jeden dotaz; operátor – stejné jako u matematických funkcí; hodnota – název buňky v příslušném sloupci atributové tabulky.

Po sestavení dotazu můžeme výsledek hledání zvolit jako nový výběr nebo vložíme dotaz už do předešlého výběru.

Např.

- Otázka: Která jsou evropská hlavní města s populací menší než 4 mil.
- dotaz: ([Population] < 4000000) and ([Capital] = "Y")
- Otázka: Evropské státy s populací větší než 10 mil.
- dotaz: [Pop\_cntry]  $> 10000000$
- Otázka: Najděte na mapě město Londýn
- dotaz: [Name] = "London"

Z příkladů je patrné, že se nepoužívá oddělení tisíců, text se píše do uvozovek a je potřeba si dát pozor na syntaxi (Londýn – London, Řím – Roma apod.). Je tedy nutné u textových dotazů splňovat zadání podle atributové tabulky.

#### K měření na obrazovce se využívá nástroj

Klikneme z místa A do místa B do místa C. V dolní liště se zobrazují vzdálenosti  $+2+$ segmentu (části z A do B) a celkové vzdálenosti (z A do C). Dvojklikem měření ukončíme.

Nezapomeňte, že měření můžeme provést pouze tehdy, když máme nastavené jeho jednotky a také jednotky zobrazení, aby mohl program vypočítat měřítko. Jestliže neznáte jednotky měřené vrstvy musíte se obrátit do datového slovníky (někdy s daty dodáván) nebo na prodejce dat (v případě koupených dat) a nebo pokud jsou data vrstvou, mohou obsahovat textový soubor (\*.prj), který popisuje použitý souřadnicový systém těchto dat.

V programu se dají měřit i jednodušší plochy pomocí kreslících nástrojů, jejichž použití je popsáno dále. Zde si pouze uveďme že velikost např. obdélníku a jeho plochu lze sledovat v dolní liště.

Pozn. Naměřená vzdálenost je ovlivněna nastavením projekce.

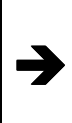

Z vrstvy evropských měst vyberte pomocí dotazu všechna hlavní města a velkoměsta, uložte je do adresáře projektu a vložte do zobrazení. Objeví se v této nové vrstvě Bilbao? Zdůvodněte! Zjistěte vzdušnou vzdálenost v km mezi městy Praha-Vídeň-Bratislava-Moskva. Na čem hlavně závisí naměřená vzdálenost?

### 3.2.6 Editace legendy, palety barev a práce s popisy

Editor legendy spustíme dvojklikem na téma v tabulce obsahu.  $\rightarrow$  Obr. 51. Máme několik možností – Jediný symbol, Třídy barev / Symbolu, Specifická hodnota, Bodově a Graf.

- *Jediný symbol* vybarvení bez určeného atributu.
	- nastavení symbolu-dvojklikem na symbol zobrazíme paletu barev, kde provedeme požadovaná nastavení (např. barvu okraje, styl a barvu výplně apod.); záleží zda editujeme linii, bod nebo polygon.
	- nastavení popisku

Např. Zvýraznění hraniční linie států.

- Třídy barev vybarvení podle zadaného atributu v intervalech. Vybereme atribut, podle kterého dojde k vybarvení mapy. Klikem na Klasifikovat nastavíme klasifikační metodu. Na výběr máme tyto třídy:
	- stejná rozloha-vytváří třídy, v nichž je součet ploch prvků v každé třídě přibližně stejný,
	- konstantní interval-vytváří třídy stejného rozsahu,
	- přirozené zlomy-vytváří třídy seskupením shluků stejných hodnot v rozsahu hodnot,
	- konstantní třída-vytváří třídy mající stejný počet prvků v každé třídě,
	- směrodatná odchylka-počítá střední hodnotu a vytváří třídy stejného rozsahu nad a pod ní.

**Např.** Vybarvení podle počtu obyvatel dle intervalů od – do.

Také můžeme zvolit tzv. normalizaci. To znamená, že normalizujeme atribut dle jiného atributu.

Např. Zvolíme počet obyvatel normalizovat podle plochy států (tímto isme vlastně vytvořili kategorie pro hustotu obyvatel).

Nyní provedeme nastavení v tabulce hodnot:

- pohyb v tabulce hodnot označení řádku se provádí klikem na řádek, ten se "pročerní"; pokud označujeme více řádků použijeme ještě klávesu Shift. Přesun řádku se provádí v kliku na symbol a tažením na požadovanou pozici.
- nastavení symbolu dvojklikem na rámeček symbolu se objeví paleta barev, kde provedeme požadovaná nastavení (např. změna barvy okraje, stylu a barvy výplně apod.),
- nastavení hodnot pomocí klávesnice zadáme číselně třídy hodnot ke každému příslušnému symbolu,
- nastavení popisku pomocí klávesnice třídy hodnot pojmenujeme (to co napíšeme, se zobrazí v tabulce obsahu u odpovídající vrstvy).

K nastavení můžeme ještě použít následujících sedm tlačítek:

Přidá do tabulky hodnot další řádek, kde bude vložen pouze symbol, hodnotu i  $+$ popisek musíme nastavit.

Odstraní z legendy označený řádek (tj. dojde k odstranění pouze z legendy, nikoliv  $\times$ dat z atributové tabulky).

Seřadí hodnoty v tabulce vzestupně nebo sestupně (týká se hodnot i popisků, záleží, který sloupec před použitím proklikneme).

Nastavení "nulové hodnoty", neboli hodnoty, která se nezapočítává do legendy.  $\mathbf{a}$ Obsahuje i zaškrtávací pole označující, jestli se mají pole bez dat zahrnout do legendy.

První tlačítko otáčí seřazení barev (první na místo posledního) a druhé tlačítko 即 (即) seřazuje symboly podle stupnice barev (od nejsvětlejší k nejtmavší).

Pod těmito tlačítky se nachází roleta s předvolenými barevnými schématy.

• *Třídy symbolu* – objeví se pouze při editaci bodové vrstvy (logicky nahrazuje tečkovou metodu). Pro nastavení platí stejná pravidla jako pro třídy barev. Pouze lišta s barevnými schématy je nahrazena nastavením symbolu (tvar, barva, velikost dle palety barev) a nastavením minimální a maximální velikosti symbolu.

Např. Velikostní kategorie měst podle počtu obyvatel (od-do)

- Specifická hodnota vybarvení podle zadaného atributu různými barvami. Pro nastavení platí podobná pravidla jako pro třídy barev. S následujícími rozdíly:
	- Logicky chybí pole klasifikace a normalizace.
	- V tabulce hodnot přibyl sloupec označující počet jednotek, které splňují vybraný atribut.
	- Poslední tlačítko je nahrazeno dvěma novými, která upravují hromadně barvu symbolů a druhé hromadně mění typ symbolů.

Např. Pěstované plodiny (každé plodině odpovídá jedna značka).

- Bodově vybarvení podle zadaného atributu tečkovou metodou. Zobrazíme tak nejlépe koncentraci atributu na ploše. Vybereme požadovaný atribut a dále můžeme nastavit:
	- Normalizaci (platí stejná pravidla jako u třídy barev).
	- Zvolíme hodnotu pro jeden bod nebo si tuto hodnotu necháme vypočítat programem.
	- Nastavíme "nulovou hodnotu" (obdobně jako u třídy barev).
	- Zvolíme si druh a barvu symbolu, nastavíme barvu pozadí symbolu a barvu pro "nulový symbol".

Např. Vybarvení oblasti podle zalidnění, kdy jedna tečka reprezentuje 1000 obyvatel.

- Graf vloží grafy podle zadaných atributů. Nejprve v levé tabulce zvolíme požadované atributy. Ty přesuneme do pravé tabulky, kde k nim pomocí palety barev nastavíme vlastnosti symbolu. Dále můžeme zvolit:
	- Klasifikaci (obdobně jako u třídy barev).
	- Typ grafu-na výběr je kruhový nebo sloupcový.
	- Barvu pozadí grafů.
	- Nastavení barvy "nulového symbolu" a "nulové hodnoty" (obdobně jako u třídy barev).

Vpravo dole se ještě nachází tlačítko úprav grafu dle typu.

- Sloupcový zde nastavíme minimální a maximální hodnoty pro výšku grafu a hodnotu pro šířku grafu.
- Kruhový zde můžeme nastavit velikostní pole (tj. velikost grafu se může přizpůsobit podle zadaného atributu), minimální a maximální hodnotu pro velikost grafu.

Např. Poměry náboženství (% křesťanství, % islám) v jednotlivých státech pomocí kruhového grafu.

Dole se nacházejí ještě čtyři tlačítka:

Další nastavení – příkaz je přístupný pouze pro úpravu bodové (nastavení rotace bodů podle číselných hodnot v atributové tabulce) a liniové (nastavení odchylky linií) vrstvy. Dále můžeme pro obě vrstvy zvolit uzamčení velikosti, tj. body i linie nebudou při změně měřítka měnit svoji velikost.

Statistika – Zahrnuje funkce minimum, maximum, počet, suma a další ukazatele.

Zpět – Vrací poslední použitou editaci aktuální legendy.

Aplikovat – Provede změnu upravené legendy v mapě, tzn. překreslí vrstvu podle legendy.

Pro výše popsané nástroje editoru legendy je důležité se naučit správně a rychle orientovat v paletě barev. Ta se skládá z pěti typů (výplň, linie, bod, písmo, barevná paleta) a manažeru palety. Při výběru typu se samozřejmě změní i nabídka pro jeho úpravu.

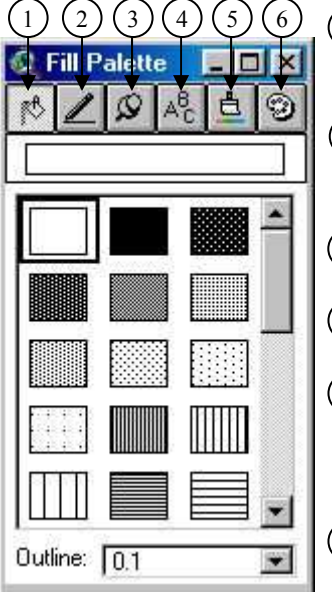

Výplň – na výběr máme různé rastry pro výplně od nevyplněno po zcela vyplněno. Dole se nachází rozbalovací menu pro výběr tloušťky obvodové linie (0-10).  $\bigcap$ 

Linie – na výběr je několik typů od plná, tečkovaná, dvojitá čára apod. Dále můžeme zvolit tloušťku a způsoby vykreslování.  $\odot$ 

Bod – zde je na výběr mnoho tvarů bodů, pří výběru určujeme ještě velikost bodu a jeho rotaci. 3

Písmo – zde je seznam instalovaných fontů; nastavujeme velikost a typ.  $\binom{4}{}$ 

**Barevná paleta** – zde nastavujeme barvy pozadí, popředí, obvodové linie nebo textu. Na výběr je tzv. standardizovaná paleta, ale můžeme navolit barvu jakoukoliv pomocí příkazu Vlastní. 5

Manažer palety – zde si vybereme jednotlivý typ (vše, výplň, linie, bod nebo paleta) a ke každému z nich můžeme použít 6

příkazy (Načíst, Uložit, Vymazat, Nastavit jako standart a Resetovat paletu). K typu bod se objeví pod předchozími tlačítky navíc tlačítko Importovat, pomocí něhož můžeme vlastní obrázek (povoleny jsou soubory typu \*.gif, \*.mcp, \*.rs, \*.tif, \*.bmp, \*. xbm) vložit do palety jako bodovou značku a také tak s ní zacházet..

Do zobrazení můžeme vložit i grafické objekty. Štítky

Na výběr máme 9 druhů štítků (od jednoduchého textu až po text v rámečku s vodící čárou). Při kliknutí na objekt v tématu se zobrazí štítek s automatickým popisem, který vychází z hodnot v atributové tabulce. Hodnoty štítku se volí ve vlastnostech tématu.

Zvláštním podtypem štítků je automatické štítkování. Po použití příkazu, se objeví okno pro nastavení. Zde můžeme vybrat:

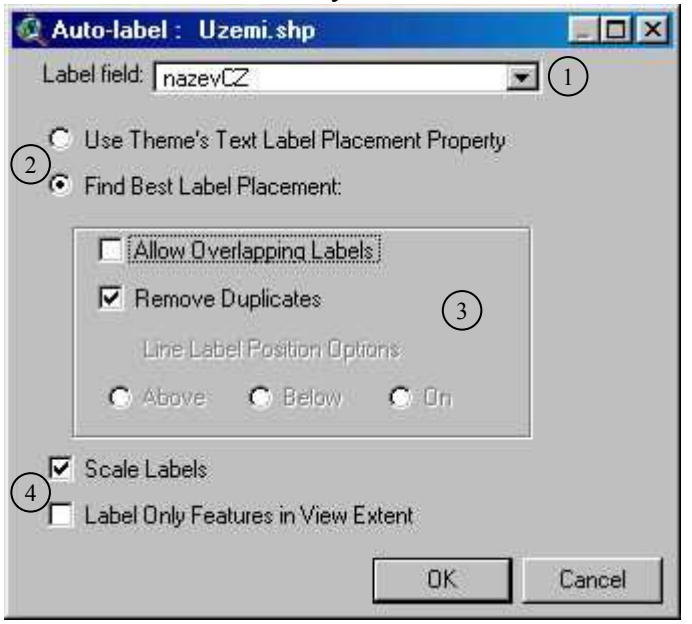

Druh popisku dle atributu – podle záhlaví sloupců v tabulce. <sup>1</sup>

Umístění štítků – program použije obecné nastavení nebo vybere nejvhodnější místo sám.  $\binom{2}{2}$ 

3) Překrývání štítků, Smazání duplikátních štítků, Umístění štítků u liniové vrstvy nad, pod nebo přes.

Uzamčení velikosti štítků a zda se štítky objeví pouze v aktuálním výřezu mapy, tj. ne v celém zobrazení.  $\left(\overline{4}\right)$ 

Popisky – na rozdíl od štítků nejsou vázány na atributy; zadává je sám uživatel.

Na výběr máme 6 druhů textu a dokonce i text zahnutý. Vložení probíhá jako u štítků, ale musíme dopsat vlastní text.

### Kreslící nástroje

 $\rightarrow$ 

Kreslení – tato volba nabízí standardní kreslící nástroje jako bod, linie, obdélník, kruh, polygon. Způsob použití je popsán v podkapitole Digitalizace z obrazovky.

Samozřejmostí je zpětná editace popisků. K tomu používáme následující nástroje.

### Nástroje pro úpravu vložených grafických objektů

Vybereme nástroj a klikneme na vložený objekt, objeví se černé čtverečky, jimiž měníme velikost, při přesunu nad objekt se objeví směrové šipky, pomocí nichž objekt přesouváme (obdobně jako u většiny programů Windows). Dvojklikem na vložený objekt můžeme měnit text, zarovnání, velikost, barvu apod.

Při kliknutí tímto nástrojem na vložený objekt se objeví malé průhledné čtverečky, jimiž  $\overline{z}$ objekt editujeme. Přístupné pro polygony a zahnutý text. (Podobně jako u grafických programů).

V zobrazení "Evropa" přiřaďte řekám a jezerům modrou barvu a vybarvěte Evropu podle počtu obyvatel jednotlivých států. Vložte vrstvu měst nad 1 000 000 obyvatel a v zobrazení označte, která z nich jsou hlavní. Jaký je rozdíl mezi Prahou, Mnichovem a Vilniusem?

Vytvořte nové zobrazení s název "Evropa-obyvatelstvo", kde vybarvěte státy podle hustoty obyvatel, umístěte do každého státu graf s počtem obyvatel a vyznačte města podle počtu obyvatel (dle kategorie do 1 mil, 1-10 mil a nad 10 mil.).

Které státy podle této mapy mají podobnou hustotu obyvatel jako Česko, které jsou tři nejlidnatější státy a která města mají více jak 10 mil. obyvatel?

# 3.2.7 Obalové zóny vzdálenosti

Tento nástroj je aplikován v programu ArcView od verze 3.1. Obalové zóny lze používat k výběru blízkých prvků v ostatních tématech, k označení zakázaných zón, pro znázornění překrývajících se oblastí vlivu apod. Obalové zóny se vytvářejí vlastním průvodcem a lze je použít na libovolném typu prvku (bod, linie nebo polygon) nebo grafice. Tyto zóny můžeme kreslit jako grafické prvky (kruhy) nebo uložit jako prvky tématu v novém nebo existujícím polygonovém tématu.

Po spuštění průvodce následují tři kroky:

- Kolem čeho chceme zóny vytvořit na výběr je buď grafický objekt ze zobrazení nebo jedno z témat v tabulce obsahu (program uvádí počet prvků v tématu, kolik prvků bylo vybráno a jestli chceme výběr akceptovat).
- Výběr typů

 $\rightarrow$ 

- zóna specifické vzdálenosti číselně zadáme hodnotu dle požadované měrné jednotky,
- zóna vzdálenosti dle atributu zvolíme jednu z hodnot atributové tabulky,
- vícenásobné zóny číselně zadáme počet zón a vzdálenost jedné od druhé,
- z rozbalovacího pole zvolíme použité měrné jednotky pro zóny.
- Poslední úpravy před vytvořením
	- nastavení tzv. bariér můžeme povolit nebo zakázat zobrazení hranic mezi zónami,
	- pokud vytváříme zóny z polygonové vrstvy, program nabídne zda se mají zóny vytvořit uvnitř i vně nebo jen vně a nebo jen uvnitř polygonu.
	- Dále je potřeba určit, kde se zóny uloží jako grafika do zobrazení nebo do existujícího tématu, které je vložené do tabulky obsahu a nebo jako nové polygonové téma, zde musíme určit místo na disku.

### 3.2.8 Digitalizace z obrazovky

Někdy jsou dostupná data nevyhovující, protože jsou příliš obsáhlá nebo naopak něco může chybět. Následující nástroje se používají ke "kreslení" a tedy i k editaci vrstev bodů, linií a polygonů. Zde digitalizací rozumíme zjednodušování dat na základě složitější podkladové vrstvy. K přiblížení tohoto pojmu můžeme v podstatě použít princip "obtahování". Záleží vždy na obsluze, tedy člověku, který digitalizaci provádí, co, kolik, jakým způsobem, pomocí jakých kritérií, a jak detailně vybere. V tomto programu se k takovémuto účelu používají nástroje kreslení. Kreslit můžeme body, linie, polygony (nezapomeňte, že polygony rozumíme nejen n-úhelníky, ale i kruhy).

Pokud chceme pracovat s vrstvami, práci začínáme dvěma způsoby. Buď editujeme již vzniklou vrstvu anebo vytváříme zcela novou vrstvu. Před prací tedy musíme vždy použít buď příkazu Začít editaci anebo příkazu Nové téma.

V druhém případě, pokud potřebujeme pouze nakreslit objekt jako grafiku, nemusíme používat žádný příkaz a rovnou "kreslíme". Nakreslené objekty se stanou pouze grafikou, bez možnosti přiřadit atributy.

#### Nástroje pro "kreslení"

Vybereme a klikneme tam, kde chceme vložit bod (např. město, vrchol, označení apod.).

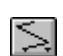

Vybereme a jednotlivými kliky dáváme linií tzv. zlomové body. Pro ukončení linie použijeme dvojklik.

Nástroj slouží ke křížení linií. Použití je stejné, ale musíme mít na paměti, že se linie vykreslí pouze tehdy, jestliže nějakou jinou překřížíme. Tímto nástrojem se linie tedy rozdělují na jednotlivé úseky od počátečního bodu k bodu překřížení.

Vybereme a v kliku táhneme; zobrazí se hraniční čáry; při puštění kliku se obdélník resp. čtverec vykreslí.

**D** Pravidla pro kreslení kruhu jsou stejná jako u obdélníku.

Vybereme a jednotlivými kliky dáváme polygonu zlomové body; dvojklikem polygon Ι₫ vykreslíme.

Nástroj se podobá, jako bychom chtěli nakreslit přes polygon linií. Jestliže kousek přes 侭 hranice polygonu přetáhneme, dojde k jeho rozdělení podle nakreslené čáry.

Nástroj je opakem k předchozímu nástroji. Vybereme a kreslíme linii vně polygonu. Po Œ přetažení kousek přes hranici dojde k "přilepení" nového polygonu podle nakreslené linie.

#### Editaci nakreslených objektů / prvků provádíme pomocí již známých nástrojů.

Vybereme nástroj a klikneme na nakreslený objekt / prvek, objeví se černé čtverečky, jimiž měníme velikost, při přesunu nad objekt / prvek se objeví všesměrové šipky, pomocí nichž objekt / prvek přesouváme.

Nejprve označíme nějaký objekt / prvek (objeví se kolem něj malé černé čtverečky), poté použijeme pravé tlačítko tak, že jej držíme v kliku, objeví se roleta několika možných příkazů

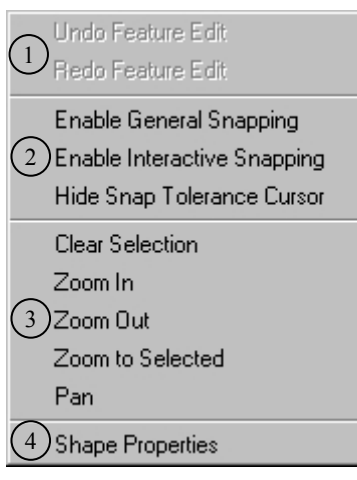

Zpět poslední krok editace / Vpřed poslední krok editace. 1

Tyto tři příkazy slouží k úpravě a nastavení tolerance při připoutání tvarů. Toleranci lze nastavit u každého tématu v jeho okně Vlastnosti – Editování.  $(2)$ 

Příkazy pro práci s lupou – Zrušit výběr, Přiblížit o jeden, vzdálit o jeden, Přiblížit na vybraný objekt, Vycentrovat na vybraný objekt.  $(3)$ 

Vlastnosti vrstvy  $\rightarrow$  obr. 6] – při výběru příkazu se objeví okno, kde máme typ vrstvy, celkový počet zlomových bodů a celkový seznam zlomových bodů. Při kliku do seznamu se nám vybraný bod na obrazovce podsvítí černým kolečkem. Každý bod má svoje souřadnice, které můžeme přepsat jinou hodnotou a tím změníme i polohu bodu. Dále  $\bigcirc$ 

odtud můžeme vkládat nové body nebo mazat stávající.

Při kliknutí tímto nástrojem na vložený objekt / prvek se objeví malé průhledné  $\Delta$ čtverečky, což jsou všechny zlomové body, které můžeme podle potřeby přesouvat. Při přejetí přes linii v editovaném objektu / prvku se objeví kolečko s znaménkem plus uvnitř. Nyní když klikneme vložíme do tohoto místa další zlomový bod. Je jasné, že tímto nástrojem můžeme editovat pouze linie a polygony.

Při kreslení je důležité dodržovat obecné postupy.

- Nikdy při kreslení prvků nepřetahujte přes okraj mapy. Nebo se stane, že nakreslené prvky budou mimo "záběr". Doporučuji si vložit nějakou vrstvu, která bude "záběr" označovat (většinou sítnicová vrstva např. zeměpisné souřadnice).
- Při kreslení linií je dobré nejprve si nakreslit celou linii a poté ji "pod lupou" upřesňovat.
- Obecně platí, že čím více zlomových bodů, tím bude zlom hladší. Klasickým příkladem je kruh. Je to vlastně polygon s takovým množstvím zlomových bodů, že se jeví zakulaceně.
- Existují dva postupy kreslení polygonů.
	- Nejprve uděláme jeden velký polygon a potom jej postupně rozdělujeme na menší části.
	- Nebo kreslíme menší polygony a postupně ke každému "přilepujeme" další a další. Nedokáži zhodnotit, který přístup je výhodnější, zde záleží pouze na tom, co děláme a na vaší zručnosti.
- Při editaci společné hraniční linie polygonů vyberte nástroj Editor bodů a klikněte na společnou čáru. Objeví se zlomové body, ale na konci takovéto čáry se objeví dvě průhledná kolečka. Nyní editujeme hraniční čáru, tj. společnou čáru pro oba polygony. Zamezíme tak tomu, že když bychom editovali hraniční čáry každého polygonu zvlášť, došlo by vytvoření nepřesných hranic (polygony by na sebe zcela nenavazovaly nebo by se někde překrývaly).
- Nezapomeňte, že poslední krok můžete zvrátit použitím příkazu Zpět.
- Průběžné výsledky své práci vždy ukládejte.

Editace větších obsáhlejších vrstev (většinou polygonových) je hardwarově docela náročná. Proto se může stát, že program nebude delší dobu reagovat a ani nebliká kontrolka práce pevného disku. V tomto případě ponechte program chvíli v "nečinnosti". Poté zkuste, jestli je program funkční, jestli "nezamrznul". Pokud je stále nečinný, ještě vyčkejte.

Při tomto druhu práce se mi nikdy nestalo, že by program "zamrznul".

# 3.3 Atributová tabulka

Tabulky zobrazují tabulková data, tj. data s popisnými informacemi (atributy). Tabulka je rozdělena na sloupce a řádky. Každý sloupec nese jednu vlastnost a jeho řádky značí jednotlivé hodnoty této vlastnosti. Podle hodnot potom můžeme vytvářet např. tématické mapy apod. Důležité je, že tabulka je vázána na dokument zobrazení a naopak. To znamená, že každý váš zásah v dokumentu zobrazení se promítne i do jeho příslušné tabulky a naopak když pracujeme v dokumentu tabulka, vyvolává to změny i v dokumentu zobrazení.

### 3.3.1 Lišta s příkazy

Pod každou nabídkou se rozvine roleta se všemi Eile Edit Table Fjeld Window Help dostupnými příkazy, které nabízejí veškeré položky pro práci s tabulkou. Nejpoužívanější funkce jsou zastoupeny v podobě tlačítek pod lištou (obdobně jako u většiny programů Windows).

Soubor – nabídka je stejná jako u zobrazení kromě příkazu Export. Zde můžeme data z tabulky uložit jako soubory s příponou \*.dbf, \*.txt.

Editovat – nabízí příkazy pro práci v samotné tabulce.

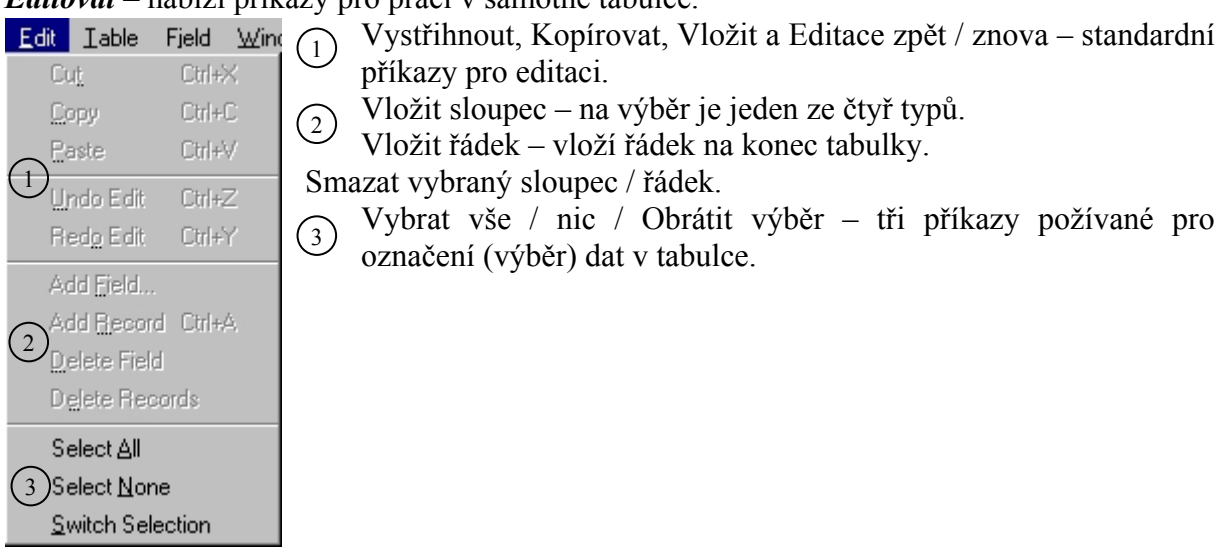

Tabulka – nabízí příkazy pro obecná nastavení tabulky a nástroje pro dotazování.

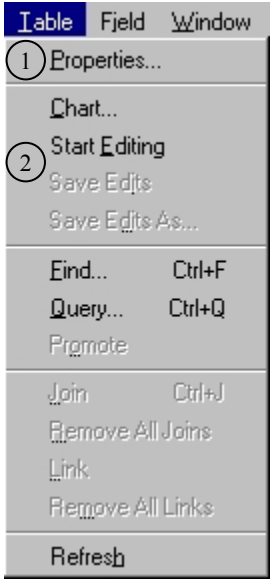

Vlastnosti – nabízí se změna názvu, změna jména autora, datum vytvoření, přidání komentáře a nastavení viditelnosti sloupců.  $(1)$ 

Graf – přepnutí do dokumentu grafů. Začít / Skončit editaci, Uložit editaci a Uložit editaci jako – velice důležité čtyři příkazy potřebné při úpravě dat.  $\left( 2\right)$ 

Pozn. Pokud tedy chceme tabulku editovat, platí zde podobná pravidla jako u editace v dokumentu zobrazení. U právě editované tabulky se změní typ písma v názvech sloupců z kurzívy na "normal".

Pole – nabízí příkazy pro práci s buňkami v tabulce a statistické funkce.

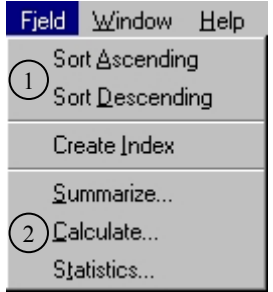

Vzestupně / Sestupně – příkazy pro řazení dat v tabulce. 1

Shrnutí dat, Kalkulace dat a Statistika – nabídka tří příkazů pro používání statistických funkcí programu.  $(2)$ 

Ostatní okna i jejich nabídky jsou téměř shodné jako ty předchozí, proto zde nejsou vyobrazeny ani blíže popsány.

### 3.3.2 Tlačítkové lišty

Pod lištou s příkazy se nacházejí dvě tlačítkové lišty – horní a dolní. Popis a způsob použití tlačítek je popsán v jednotlivých podkapitolách věnovaných jejich funkcím.

#### Horní tlačítková lišta

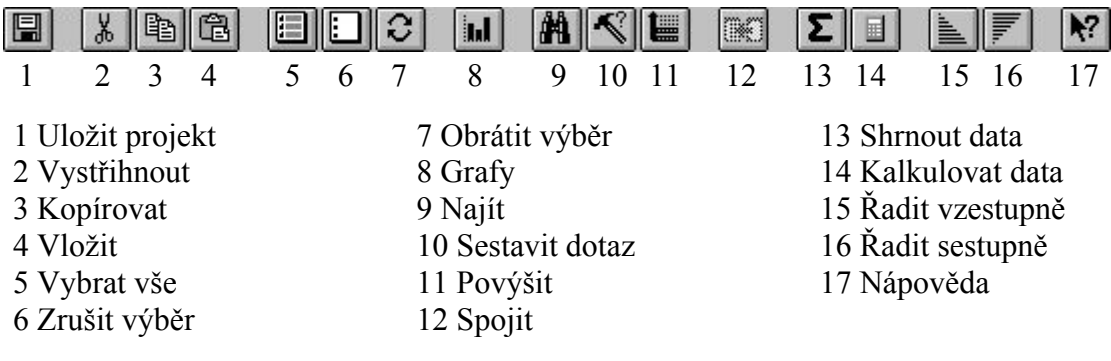

#### Dolní tlačítková lišta

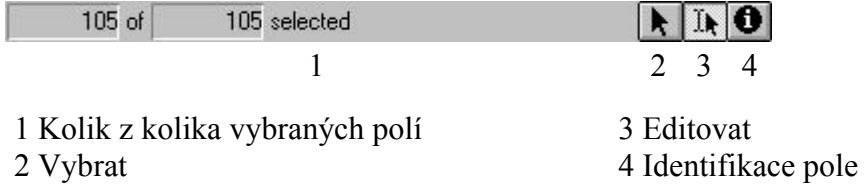

### 3.3.3 Úprava vzhledu a pohyb v tabulce

U tabulky můžeme upravit její vzhled pomocí dvou nástrojů.

V okně pro nastavení vlastností tabulky můžeme změnit její název, můžeme se dopsat jako autor tabulky a můžeme si přečíst datum její vytvoření. Dále zde máme prostor pro napsání komentáře k tabulce. Jedná se většinou o krátký, jasně formulovaný text, který blíže popisuje nebo vysvětluje např. předmět, k němuž se data v tabulce vztahují. Poslední úpravou je nastavení viditelnosti sloupců, které se provádí zaškrtnutím u příslušného názvu sloupců. Vedle názvu sloupců se nacházejí volná políčka pro funkci Alias. Jedná se o doplňkový název sloupce. Většinou nahrazuje zkratky nebo kódy použité u názvů sloupců.

Nyní je možné nastavit ještě šířku sloupce v tabulce. To provedeme tak, že najedeme myší na hranici dvou sloupců, místo ukazatele se objeví šipky doleva-doprava. V kliku táhneme do požadovaného směru. Takto změněná šířka sloupce zlepšuje pouze čitelnost dat, nikoliv však jeho skutečnou šířku.

Pohyb v tabulce se provádí standardními způsoby jako v aplikacích Windows, tedy myší. Dokument tabulka je vybaven posuvnými lištami (srollbars), které se stanou aktivními pokud počet řádků nebo sloupců překročí rozsah obrazovky.

Pozn. Změny vzhledu tabulky jsou specifické pro projekt, v němž jsou provedeny. Přidáte-li téma, k němuž se tabulka vztahuje, do jiného projektu, bude tato tabulka vypadat tak, než jste začali měnit její vzhled.

### 3.3.4 Označování a vkládání dat do tabulky

Označování (výběr) dat v tabulce se provádí následovně pomocí nástrojů

Vybereme a klikneme do tabulky. Řádek se označí jako vybraný (implicitně žlutou barvou).

Vybereme a klikneme do záhlaví sloupce. Záhlaví se obarví invertní barvou.

Klikneme na nástroj a dojde k označení všech řádků v tabulce.

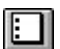

**Klikneme na nástroj a dojde k odznačení celé tabulky.** 

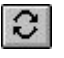

Klikneme a dojde k inverzi označení v tabulce. Co bylo označené se stane neoznačeným a naopak.

Označená data můžeme povýšit. Tzn. že dojde k přesunu označených dat v tabulce co nejvýše a označená data budou uvedena za sebou, takže je nemusíme hledat rolováním.

Pro označení atributů můžeme použít již známé nástroje Hledat nebo Sestavit dotaz, pro informace o atributu použijeme již známý nástroj Identifikace.

Označená i neoznačená data můžeme v tabulce řadit pomocí nástrojů

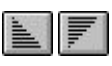

Vybereme a klikneme do záhlaví sloupce. Dojde k seřazení dat vzestupně (od A do Z) / sestupně (od Z do A). Údaje se v tabulce nemění. Posouvají se pouze řádky.

Pro vkládání (editaci) dat v tabulce je důležité nejprve použít příkaz Začít editovat.

Tlačítko se stane aktivním a při kliku do buňky můžeme měnit její hodnotu. Při poslední It změně údaje se může stát, že se údaj vrátí k minulé hodnotě. Tomu předejdeme, když po poslední změně hodnoty klikneme do nějaké jiné buňky.

Po skončení editace použijeme příkaz Skončit editaci a zvolíme změny uložit. Práce při editaci jednotlivých buněk je časově dost náročná a proto doporučuji editovanou tabulku průběžně ukládat. Ochráníte se tak např. proti náhlému zamrznutí programu nebo náhlému výpadku proudu apod.

Další možností editace tabulky je úprava počtu řádků a sloupců.

Pokud je tedy potřeba, můžeme do tabulky vložit i nový sloupec (vytvoříme nový atribut k tématu). Pro vložení nového sloupce máme na výběr následující typy.

- číselný specifikujeme šířku sloupce pomocí počtu znaků (počítá se i desetinná čárka) a počet desetinných míst
- řetězcový specifikujeme pouze šířku pomocí počtem znaků
- logický povoluje pouze hodnoty pravda-nepravda
- datumový povoluje datumy ve formátu (YYYYMMDD).

 Je tedy zřejmé, že poté nebudete moci do číselného typu vložit nic jiného než číslo. Počet znaků (tedy i skutečnou šířku sloupce) nelze u vloženého sloupce již změnit!

Vkládání řádků je jednoduché, kdy po použití příkazu dojde k vložení prázdného aktivního řádku na konec tabulky.

Do nového zobrazení pojmenované "EU" vložte vrstvu států EU vybarvenou podle vstupu jednotlivých států.

### 3.3.5 Vytvoření nové tabulky

Na vytvoření tabulky není technicky nic složitého. Daleko složitějším úkolem je tabulku si správně rozmyslet, jestli půjde o tabulku klasickou nebo využitelnou pro dokument zobrazení. V prvním případě můžeme s vytvořenou tabulkou zacházet jen jako s obyčejnou tabulkou, tedy bez dat vztažených k zobrazení.

V druhém případě nikdy nezačínejte tabulku od nuly. Rozmyslete si k jaké vrstvě (bod, linie, polygon) se bude tabulka vztahovat. Použijte již vytvořenou originální tabulku z programu tak, že ji zkopírujete a odstraníte z ní, co se vám nehodí, nebo přidáte, co potřebujete. Jinak byste tabulku nemohli použít v dokumentu zobrazení a celá práce by byla zbytečná! Možný je i jiný postup.

Např. v dokumentu zobrazení vytvoříme vrstvu polygonů a přepneme na dokument tabulka. Objeví se nová tabulka vrstvy polygonů, která bude obsahovat pouze jeden sloupec označený jako "Shape", který se sebou nese umístění polygonů, které jsme vytvořili. Dále již postupujeme vkládáním potřebných sloupců (atributů).

Je samozřejmé, že do našeho vytvořeného projektu můžeme použít i tabulku z projektu zcela jiného a nebo můžeme nalézt samostatnou tabulku na různých zdrojových cestách pro geografická data.

V zobrazení "EU" vyznačte země, kde se jako měna používá Euro. Jsou některé nečlenské státy, kde se Euro používá?

### 3.3.6 Použití statistiky, shrnutí a kalkulátoru dat

Program nabízí i užití statistických funkcí. Některé jejich ovládání je docela složité a pro základní práci v programu ArcView nepotřebné. Proto se jim nebudeme tolik věnovat.

#### Statistika

Příkaz je dostupný pouze pro sloupce číselného a datumového typu. Nabízí informace (suma, počet, minimální hodnota, maximální hodnota apod.) z atributů dané tabulky. Údaje je možné zjistit z celé tabulky nebo jen z té části dat, která jsou označená.

#### Shrnutí (sumarizování) tabulky

Když sumarizujeme tabulku, ArcView počítá výskyty každé hodnoty ve specifikovaném poli. Poté vytvoří novou tabulku (výsledná tabulka) s alespoň dvěma poli. Jedno z těchto polí uvádí seznam unikátních hodnot a druhé z těchto polí říká, kolikrát byla nalezena každá unikátní hodnota.

Např. Dejme tomu, že máme tabulku evropských měst s 126 záznamy (řádky). Našim úkolem je zjistit, kolik je hlavních měst a kolik hlavních měst není a dále nás zajímá jaký je průměrný počet obyvatel v hlavních městech a jaký je průměrný počet obyvatel v nehlavních městech.

Označíme sloupec "Capital" (má hodnoty "Y"-hlavní město a "N"-není hlavní město). Použijeme příkaz pro shrnutí dat. Objeví se okno  $\rightarrow$  Obr. 7] nástroje, kde nastavíme, že pro

výsledek chceme vybrat pole s počtem obyvatel "Population" a výsledek se má shrnout podle průměru ("Average") počtu obyvatel. Zvolíme přidat a výsledkem bude nová tabulka  $\rightarrow$ Obr. 8], ze které vyčteme, že máme 39 hlavních měst s průměrným počtem obyvatel 2 254 392 a 87 nehlavních měst s průměrným počtem obyvatel 1 134 906 (oba údaje zaokrouhleny).

Kalkulace dat neboli výpočet hodnoty pole – funkce je dostupná až po začaté editaci tabulky. S výpočtem hodnoty pole můžeme vytvářet výrazy od jednoduchých po složité. Nejjednodušším typem je výraz, který přiřazuje jedinou hodnotu do každé buňky v aktivním poli.

Např. Hodnota "10,06" by mohla být přiřazena do každé buňky v číselném typu sloupce nebo hodnota "pohoří" do každé buňky řeťezcového typu sloupce.

Složitější výrazy používají již aritmetické či logické operátory k změně hodnot nalezených v jiných sloupcích tabulky. Můžeme sečítat, odečítat, násobit nebo dělit čísla v jednom poli čísly ve druhém poli. Podobně můžeme hledat a nahrazovat celé textové řetězce nebo měnit velká a malá písmena textu apod. Program podporuje více než stovku analytických operací.

Pozn. Složité operace vyžadují hlubší znalosti z oboru statistiky a ovládání logických funkcí.

Např. Mějme vrstvu států světa se 251 záznamy. Vrstva obsahuje mimo jiné i sloupce "Sąkm cntry" a "Pop cntry" označující rozlohu a počet obyvatel jednotlivých států. My pomocí kalkulátoru vložíme do této tabulky sloupec, jenž bude obsahovat hustotu zalidnění v jednotce obyvatel na  $km^2$ .

Vložíme do tabulky nový číselný sloupec s názvem "Hustota". V okně  $\rightarrow$  Obr. 9] kalkulátoru nastavíme, že chceme pole "Pop\_cntry" "vydělit (operátor /)" polem "Sqkm\_cntry". Do výchozího sloupce tabulky  $\overline{})$  Obr. 10] dojde k vložení příslušných hodnot.

### 3.4 Graf

Dokument grafy nabízí vytvoření jednodušších grafů, které lze potom vkládat do mapek nebo je vytvářet zcela samostatně. Slouží tedy ke grafickému zobrazení tabulkových dat.

Prosím nezapomeňte, že zde platí podobné vztahy jako mezi dokumenty zobrazení-tabulka. I zde platí, že graf se vytvoří z té části tabulky, která je označená. Proto je lepší, pro každý graf vytvořit vlastní zdrojnici dat a tedy vlastní tabulku. Protože se může stát, že neopatrnou manipulací data neúmyslně odznačíte, tím se znehodnotí i graf, k těmto datům vázaný. Tento jev se dá samozřejmě využít i naopak. Například jedním klikem ve zdrojové tabulce můžeme přidat třeba zapomenutá nebo aktualizovaná data.

### 3.4.1 Lišta z příkazy

Pod každou nabídkou se rozvine roleta se všemi Eile Edit Gallery Chart Window Help dostupnými příkazy, které nabízejí veškeré položky pro práci s grafy. Nejpoužívanější funkce jsou zastoupeny v podobě tlačítek pod lištou (obdobně jako u většiny programů Windows).

Soubor – nabídka je téměř stejná jako u dokumentu zobrazení. Chybí pouze možnost exportu.

Editovat – nabízí funkci Zpět mazání

Galerie – obsahuje typy grafů, jež je aktuálně možno použít.

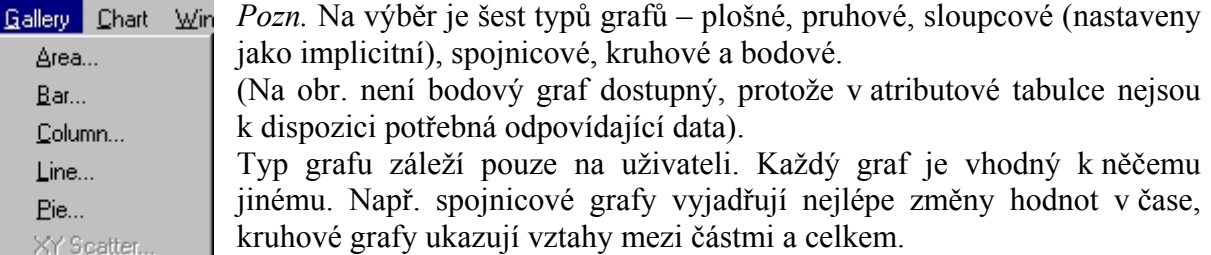

Graf – nabízí základní nastavení vlastností grafu.

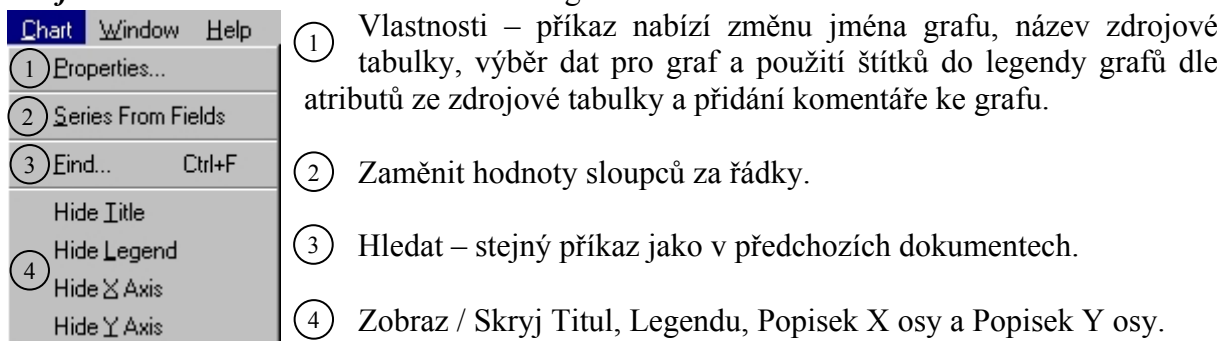

Ostatní okna i jejich nabídky jsou téměř shodné jako ty předchozí, proto zde nejsou vyobrazeny ani blíže popsány.

### 3.4.2 Tlačítkové lišty

Pod lištou s příkazy se nacházejí dvě tlačítkové lišty – horní a dolní. Popis a způsob použití tlačítek je popsán v jednotlivých podkapitolách věnovaných jejich funkcím.

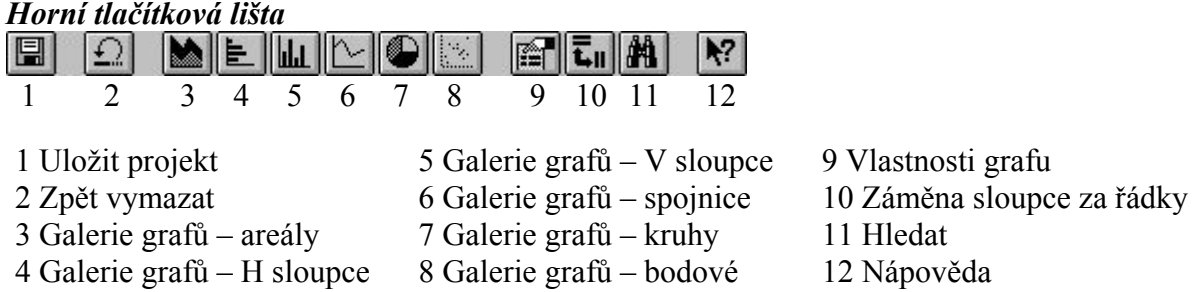

#### Dolní tlačítková lišta  $\mathbf{0}$  /  $\mathbb{Z}$  field

1 2 3 4 5

- 
- 
- 3 Vymazat s polygonem

1 Identifikace 4 Vlastnosti části grafu 2 Vymazat 5 Barva grafu

### 3.4.3 Vytvoření grafu a následná editace

Pro vytvoření grafu se nejlépe osvědčil následující způsob. Nejprve provedeme výběr dat, ze kterých bude graf vytvořen. Výběr se provádí označením příslušných dat v příslušném tématu. Je jedno jestli označíme data v zobrazení nebo data v atributové tabulce. Již víme proč.

Z atributové tabulky spustíme příkaz pro vytvoření grafu. Zde se objeví okno z názvem grafu a se zdrojovou tabulkou. Nyní vybereme datové pole pro graf popř. můžeme zvolit štítky pro popis legendy.

#### Pro úpravu grafů máme k dispozici následující nástroje.

Upravíme typ grafu – na tlačítkové liště vybereme z nabízených možností. Každý typ nese se sebou ještě několik podtypů  $\rightarrow$  *Obr. 11]*.

Vybereme tento nástroj. Při kliknutí na jednotlivé části grafu, se nám zobrazí okno možných změn:

- Editace titulu změna názvu grafu a pozice vzhledem ke grafu.
- Editace osy Y nastavíme viditelnost osy, popisek osy, viditelnost mřížky, intervaly jednotek a pozici osy.
- Editace osy X nastavíme popisek osy, popisek odkud jsou data a pozici osy.
- Editace legendy nastavíme text legendy a její pozici vůči grafu.

Vybereme nástroj a otevře se paleta barev (stejná jako v dokumentu zobrazení). Zde provedeme výběr barev pro popředí a klikem na část (obě osy, nadpis, legenda a části grafu) grafu změníme jeho barvu na vybranou.

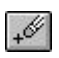

Při výběru tohoto nástroje a kliku na část grafu, vymažeme data, kterých se tato část grafu týkala.

Použití příkazu Identifikace je shodné jako v ostatních dokumentech.

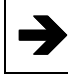

 Úkol pro vytvoření grafu není zadán, protože existují na vytváření grafů lepší programy než tento.

# 3.5 Výkres

Výkresy jsou barevné prezentace, ve kterých se zobrazují mapy, tabulky, grafy, obrázky a ostatní grafika. Slouží k tomu, abychom dokázali našemu výtvoru dát nějakou osobitou podobu. V podstatě je to finální fáze, ve které provádíme poslední grafické úpravy před tiskem nebo exportem do grafického souboru. Mějte na paměti, že i výkresy jsou spojeny s příslušnými daty, ze kterých vycházejí. Vložená mapa odpovídá výřezu v dokumentu zobrazení a stejně tak i graf. Změny ve všech datech se automaticky odrážejí i v aktuálním výkresu.

### 3.5.1 Lišta z příkazy

Pod každou nabídkou se rozvine roleta se všemi Eile Edit Layout Graphics Window Help dostupnými příkazy, které nabízejí veškeré položky pro práci s výkresy. Nejpoužívanější funkce jsou zastoupeny v podobě tlačítek pod lištou (obdobně jako u většiny programů Windows).

Soubor – nabídka je stejná jako u zobrazení.

Editovat – nabízí standardní příkazy pro práci s objekty – Zpět, Vystřihnout, Kopírovat, Vložit, Smazat a Vybrat vše.

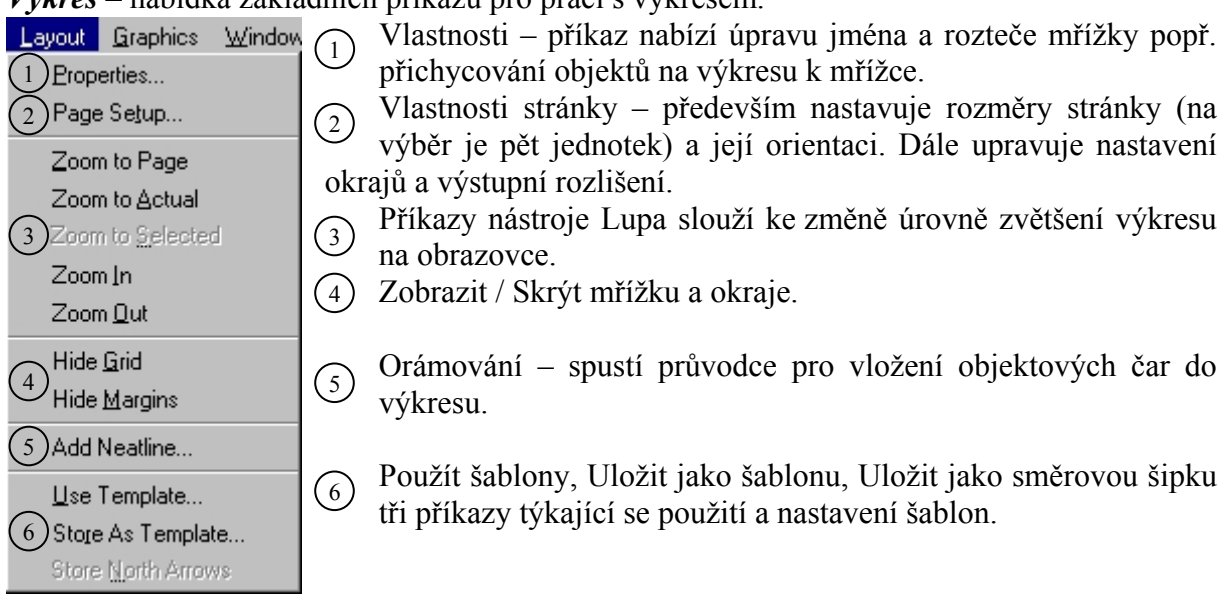

Výkres – nabídka základních příkazů pro práci s výkresem.

Grafika – nabídka obsahuje stejné příkazy jako nabídka Grafika v dokumentu zobrazení.

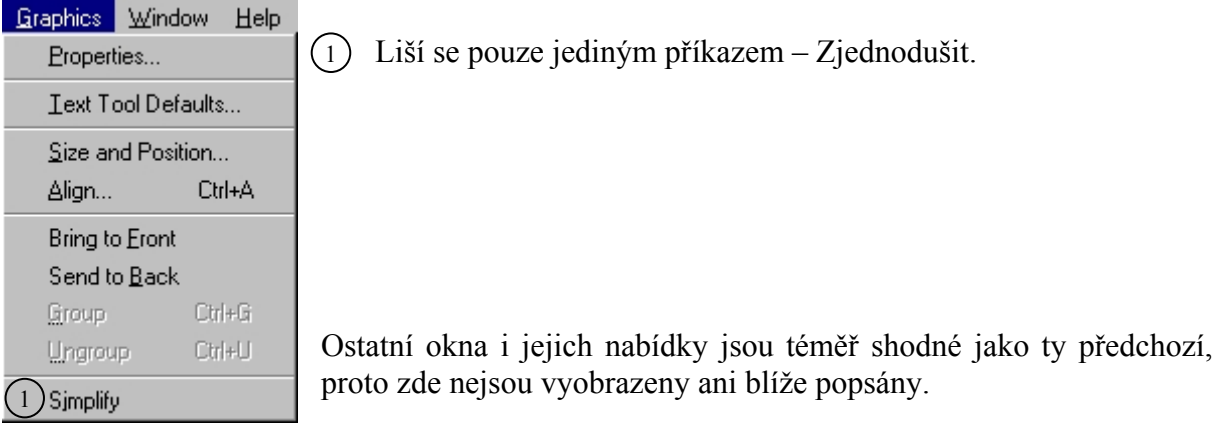

### 3.5.2 Tlačítkové lišty

Pod lištou s příkazy se nacházejí dvě tlačítkové lišty – horní a dolní. Popis a způsob použití tlačítek je popsán v jednotlivých podkapitolách věnovaných jejich funkcím.

### Horní tlačítková lišta

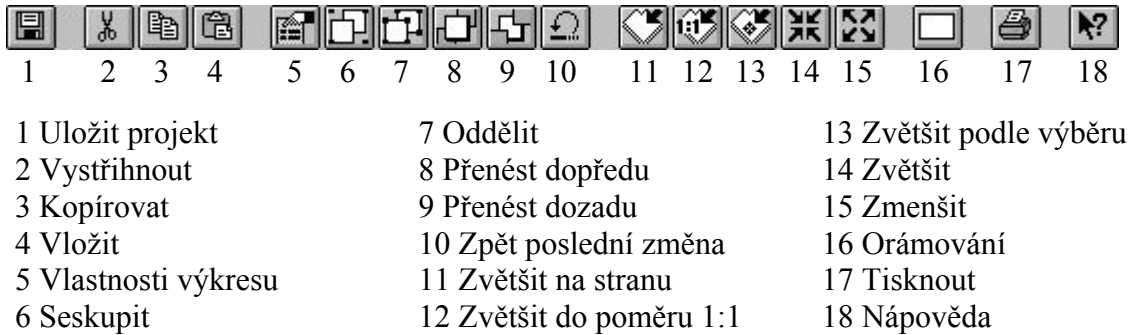

Dolní tlačítková lišta

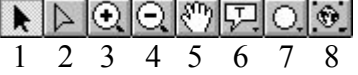

1 Výběr 5 Posun

- 
- 3 Zvětšit 7 Kreslit
- 

2 Editor bodů 6 Textové popisky 4 Zmenšit 8 Vložit objekt

### 3.5.3 Vkládání objektů do výkresu a práce s lupou

Ze základního okna projektu zadáme vytvořit nový výkres. Otevře se okno dokumentu výkres s prázdnou stránkou. Nejprve je nutné rozmyslet a nastavit velikost a orientaci stránky, rozteč mřížky a její chování k objektům.

Na výkres můžeme vložit různé objekty – rámcové (vycházejí ze všech dokumentů programu), grafické (nakreslené uživatelem) a popisné (zadané uživatelem).

### Rámcové objekty:

Tlačítko vkládá mapu z dokumentu zobrazení – vybereme a v kliku táhneme ve výkresu,  $\odot$ objeví se černý obdélník, který určuje velikost mapy. Pustíme tlačítko a otevře se okno pro výběr mapy, kterou chceme vložit. Zde vybereme zobrazení, které chceme vložit (v nabídce je tolik zobrazení, kolik jich máme v projektu v dokumentu zobrazení). Ostatní nabídky nám umožňují:

- Zaškrtávací pole Aktivní propojení pole je zaškrtnuto implicitně a znamená propojení mapy na výkresu s příslušnou mapou v dokumentu zobrazení. Tzn., že se změny v zobrazení odrážejí na výkresu.
- Měřítko implicitně nastaveno na Automatické. Znamená, že program vypočítává vhodné měřítko podle velikosti rámce mapy na výkresu. Nebo můžeme zvolit, aby program převzal měřítko z dokumentu zobrazení této mapy.
- Výřez zde máme na výběr dvě možnosti.
	- Vyplnit rámec zobrazení rámec mapy se vyplní podle jeho velikosti, tedy může být vidět více dat, než je nastaveno v dokumentu zobrazení.
	- Oříznout dle zobrazení v rámci mapy uvidíme přesně to, co máme nastaveno v dokumentu zobrazení této mapy.
- Zobrazení implicitně nastaveno na Je-li aktivní, což znamená, že mapa se na výkresu zobrazí pouze tehdy, je-li dokument zobrazení otevřený v projektu. Je-li ale dokument zobrazení v projektu zavřený, rámec mapy bude představovat šedý rámeček s nápisem "Prázdný". Aby se mapa zobrazila vždy bez ohledu na pozici dokumentu zobrazení k projektu nastavte pole na Vždy.
- Kvalita toto pole nabízí možnosti Koncept (nechcete-li čekat na překreslení rámce mapy; objeví se šedý rámeček) a Prezentace (chcete-li vidět obsah rámce).

Tyto popsané možnosti nastavení platí i pro ostatní rámcové objekty.

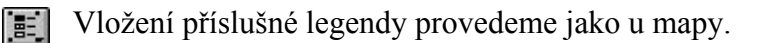

- Vložení grafického měřítka je také shodné. Liší se nabídka vlastností. Můžeme upravit styl, jednotky, interval a jeho četnost a jestli bude měřítko zasahovat i od nuly doleva.
- Vložení směrové šipky je také shodné. Zde vybereme jaký typ šipky chceme vložit a o  $\bullet$ kolik stupňů má být otočena. Také máme možnost šipky mazat.

Vložení grafu z dokumentu graf je také shodné.

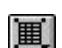

Vložení tabulky z dokumentu tabulka je také shodné.

Vložení obrázku je také shodné. Pouze musíme obrázku určit cestu na disku.

#### Grafické objekty:

Stejně tak můžeme do výkresu vložit bodové značky, linie, polygony, elipsy a obdélníky. Jejich vkládání a nastavování vlastností je stejné jako v dokumentu zobrazení tedy pomocí barevné palety.

#### Popisné objekty:

Do výkresu můžeme vložit i popisky. Vkládání popisku jsme se již věnovali v dokumentu zobrazení. Zde je jejich funkce zcela stejná s jedním rozdílem. V tomto dokumentu nemůžeme využít funkce štítkování, tzn. že veškeré popisky vkládáme ručně.

Je možné, že některé objekty je třeba si přiblížit, abychom si mohli prohlédnout jejich detaily. K tomuto účelu slouží nástroje lupy.

Při kliknutí na nástroj dojde k zvětšení tak, že je viditelný celý výkres.

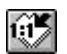

Při kliknutí na nástroj dojde k zobrazení do velikosti 1:1.

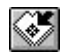

Označíme nějaký objekt na výkresu a při kliknutí na tento nástroj následuje přiblížení tohoto objektu do jeho plné velikosti.

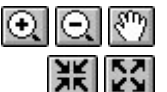

**E C**  $\mathbb{R}^m$  Funkci těchto nástrojů známe již z dokumentu zobrazení. Zde mají zcela stejnou funkci i ovládání.

#### 3.5.4 Úprava grafických objektů, funkce Zjednodušit a orámování

Nyní máme hotový výkres se všemi potřebnými objekty. Nyní je potřeba jim určit správný rozměr a pozici na výkresu. K tomu se v programu využívají editační nástroje.

Vybereme a klikneme na objekt, který chceme upravovat. V rozích objektu se objeví čtyři černé čtverečky pomocí niž upravujeme velikost. Když najedeme do objektu objeví se všesměrové šipky, takto objekt přesouváme.

Při dvojkliku na objekt se otevře okno pro vkládání tohoto objektu se svými nabídkami pro úpravu.

Při výběru více objektů stiskneme při kliku na ně klávesu Shift.

Při kliknutí tímto nástrojem na objekt se objeví malé průhledné čtverečky, jimiž ho  $\Delta$ editujeme. Přístupné pro linie, polygony a zahnuté popisky (podobně jako u grafických programů).

Někdy je potřebné spojit objekty na výkresu dohromady. K tomu slouží nástroje Seskupit a Oddělit.

Označíme objekty, které chceme spojit v jeden a klikneme na tento nástroj. Nyní se 汩 seskupené objekty budou chovat jako jeden, tzn. můžeme je společně přesouvat, měnit jejich velikost atd. Nezapomeňte, že tímto krokem můžete změnit i jejich charakter (např. pokud seskupíme polygon a obdélník, nebudeme moci polygon bodově editovat) apod.

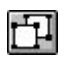

Tento nástroj má opačné vlastnosti. Tedy již jednou seskupené objekty dokáže znovu oddělit. Oddělování se provádí v opačném pořadí než byly objekty seskupovány.

Muže se stát, že některý objekt bude špatně viditelný. Možnou příčinou je, že je překryt jiným objektem. K této úpravě slouží

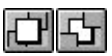

tento nástroj. Nejprve přesuneme objekty přes sebe, označíme ten který chceme přesunout dopředu / dozadu a klikneme na nástroj.

Poslední čtyři jmenované příkazy jsou obdobně zastoupeny jako u některých programů Windows např. v programu Word.

Zajímavou možností úpravy grafických objektů je příkaz Zjednodušit. Když vybereme nějaký objekt na výkresu a použijeme tento příkaz dojde k rozdělení tohoto objektu na jeho

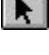

nejzákladnější části.<br>
Into nástroj n Tento nástroj má v tomto případě stejné využití (změna velikosti a pozice); zde již pouze základní části rozloženého objektu.

Poté klikneme na zjednodušený objekt a tímto nástrojem můžeme provést drobné  $\triangleright$ bodové korektury (zejména vhodné pro editaci legendy ve výkresu).

S tímto příkazem zacházejte opatrně, mohlo by se při neuvážené manipulaci stát, že se vám celý výkres rozhodí a většinou je nutné začít znova.

Další možností editace je okno pro nastavení *orámování*  $\rightarrow$  Obr. 12] Máme možnost kolem každého objektu na výkresu umístit čáru. A to buď pouze kolem vybraného objektu, a nebo kolem všech objektů na výkresu. Na výběr máme styl, tloušťku čáry, popř. výplň, dále můžeme čáry seskupit s objekty nebo zvolit zakulacené rohy.

Poslední možností editace je *hromadná editace*, tzn. že vybereme šablonu a objekty se nám podle šablony samy rozmístí. Šablonou rozumíme, že se zachovává vzhled rámcových objektů na výkresu  $\rightarrow$  Obr. 13]. Zvolíme příkaz z nabídky Výkres > Použít šablonu, otevře se okno z již uloženými šablonami, vybereme požadovanou šablonu.

Celý příkaz jde využít i opačně. Máme vytvořit několik vzhledově stejných výkresů se stejnými objekty, ale s různými vlastnostmi. Vytvoříme první výkres a použijeme příkaz Výkres > Uložit jako šablonu, zadáme název a vybereme pro šablonu nějakou ikonu. Tím jsme vytvořili svoji novou šablonu a v budoucnu se k ní můžeme kdykoliv vrátit a tím si ušetřit práci při opakované editaci výkresu. Je samozřejmé, že editovat můžeme i již uložené šablony.

V nabídce šablon je i příkaz Uložit jako směrovou šipku. Označíme objekt na výkresu, použijeme příkaz z nabídky Výkres > Uložit jako směrovou šipku. Nyní když se vrátíme k příkazu Vložit směrovou šipku, přibyl nám v okně pro její výběr právě náš označený Objekt  $\rightarrow$  Obr. 14].

### 3.5.5 Tisk a export do obrázku

Konečnou fází naší práce v dokumentu výkres je tisk nebo export. Při tisku je velice důležité si uvědomit, jaké technické parametry má naše tiskárna. Podle toho je dobré volit celé grafické rozvržení, rastrové výplně, barvy apod.

Exportu do grafického formátu jsme se věnovali již na začátku kapitoly v dokumentu zobrazení. Uvědomme si, že pokud tuto funkci použijeme, s výsledkem již nelze manipulovat jako s geografickými daty, ale pouze jako s běžným obrázkem.

Pro uložení  $\rightarrow$  Obr. 15] máme na výběr formáty \*.ai, \*.bmp, \*.cgm, \*.eps, \*.jpg, \*.wmf. Dle mých zkušeností doporučuji používat pouze formát \*.wmf. I zde se ovšem může stát, že

dojde k drobným změnám, především v barevném provedení nebo oříznutí obrázku. Dále je potřeba nastavit cestu pro uložení a také obrázek pojmenovat. Důležitý je i příkaz pro nastavení vlastností grafických souborů. Každý grafický soubor má jiné nastavení.

- \*.wmf nastavujeme kvalitu rozkladu obrázku (DPI-čím větší číslo, tím bude obrázek podrobnější; doporučuji ponechat střední hodnoty od 72 do 144) a můžeme zaškrtnout, jestli se má udělat výřez obrázku, velikost se pohybuje mezi oběma následujícími formáty.
- \*.bmp nastavujeme pouze DPI, velikost řádově v Mb
- \*.jpg nastavujeme DPI a kvalitu ukládání od 0 do 100 % (čím větší procento, tím kvalitnější obrázek a tím větší soubor), velikost řádově v kb.

K převodům na další grafické formáty je lepší využít externí k tomuto účelu navržené programy (např. IrfanView). Vycházejte ze souborů \*.wmf.

 Nyní pomocí vytvořených zobrazení udělejte mapku Státy Evropské unie s vyznačením Eura a uložte ji jako obrázek "eu.wmf".

# 3.6 Extenze

Extenze jsou přídavné části programu. Obecně je dělíme na vnitřní (jsou součástí instalace) a vnější (nejsou součástí programu; ke stažení na domovské stránce programu).

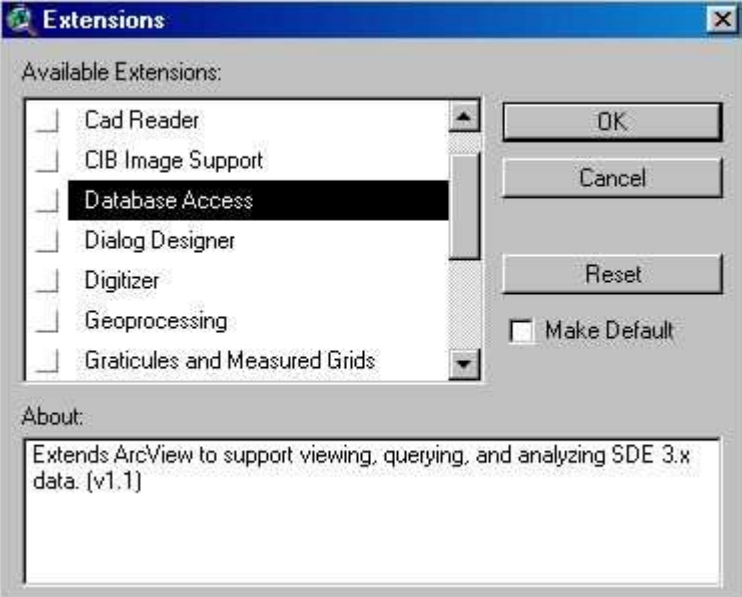

Jedná se o rozšiřující moduly programu. Jednotlivé extenze se zavádějí (zapínají) zaškrtnutím příslušného políčka vlevo od jejich názvu.

Dolní informační okno zobrazuje ke každé extenzi informace o použití a informace o verzi.

My se budeme věnovat pouze některým extenzím.

### 3.6.1 Geoprocessing

Nástroj sloužící pro různé operace s vloženými tématy v projektu.

Po zaškrtnutí extenze se objeví nový příkaz v dokumentu zobrazení (v liště pod Zobrazení > GeoProcessing).

Po použití příkazu se spustí průvodce pro práci s následujícími možnostmi.

- Vytvoření nového tématu spojením vlastností z atributová tabulky daného tématu.
	- 1) Vybereme vrstvu, ze kterého budeme tvořit.
	- 2) Vybereme vlastnost (název sloupce) v atributová tabulce.
	- 3) Zvolíme název a umístění výstupního tématu.
	- 4) Můžeme přidat jedno nebo více polí, jejichž výběr ovlivní vlastnosti nově vytvořené atributové tabulky.

#### Např. Máme vytvořit mapu světadílů

Do zobrazení vložíme vrstvu admin98.shp (..\Data\Gis\World\). Použijeme první nástroj Geoprocessingu a nastavíme:

- 1) Vybereme admin98.shp, tedy výchozí vrstvu
- 2) a z ní vybereme spojení na základě vlastnosti z tabulky, a to "Continent".
- 3) Zvolíme jméno (světadíly.shp) a cestu, kde se má tato nová vrstva uložit.

Protože je tento úkol pro počítač docela náročný (vzhledem k obsažnosti dat), objeví se po chvíli ve výchozím zobrazení takto nově vzniklá vrstva. Ta bude obsahovat 8 polygonů (světadílů-SA, JA, Af, Ev, As, Au, Oc, An). Pokud zobrazíme její atributovou tabulku uvidíme u každého polygonu ve sloupci "Count" číslo, které udává z kolika polygonů byl vytvořen (Europe-512).

#### • Přilepení jednoho tématu k druhému.

- 1) Vybereme spojovaná témata (všechna musejí být stejného typu např. polygony). Vybereme téma, ze kterého se použijí pole do atributové tabulky.
- 2) Zvolíme název a umístění výstupního tématu.

Např. Máme provést opětovné spojení českého a slovenského území do jediné vrstvy Československa.

Do zobrazení vložíme vrstvy Cze\_regn.shp (..\Data\Gis\Europe\czech) a Svk\_regn.shp (..\Data\Gis\Europe\slovakia). Použijeme druhý nástroj Geoprocessingu a nastavíme, že

- 1) Chceme spojit dvě vrstvy Cze\_regn.shp i Svk\_regn.shp,
	- podle dat z vrstvy Cze\_regn.shp.
- 2) Zvolíme jméno (čsr.shp) a umístění výstupního tématu.

Do zobrazení se vložila nova vrstva československého území. Když se podíváme do atributové tabulky, všechny údaje z obou původních vrstev byly zachovány pro další práci.

#### • Ořezání jednoho tématu pomocí druhého.

- 1) Vybereme téma, které chceme oříznout
- 2) Vybereme téma, kterým budeme ořezávat
- 3) Zvolíme název a umístění výstupního tématu.

Např. Máme za úkol vložit vrstvu zeměpisných souřadnic pouze na africký kontinent.

Vložíme vrstvu světadíly.shp, v níž označíme Afriku, a vrstvu latlong.shp (..\Data\Gis\World\). Použijeme třetí nástroj extenze, kde nastavíme, že

- 1) chceme vrstvu zeměpisných souřadnic latlong.shp
- 2) ořezat vrstvou světadílů světadíly.shp. Dojde k zaškrtnutí políčka označujícího kolik polygonů máme v ořezávající vrstvě vybráno; v našem případě 1.
- 3) Zvolíme název (latlong-af.shp) a umístění nové vrstvy.

Do výchozího zobrazení se vloží nová liniová vrstva zeměpisných souřadnic na africkém kontinentu. Opět data v atributové tabulce byla zachována.

### • Překrytí dvou témat s ořezáním podle jednoho z nich

- 1) Vybereme téma, které chceme překrýt a ořezat.
- 2) Vybereme téma, kterým budeme překrývat a zároveň ořezávat
- 3) Zvolíme název a umístění výstupního tématu.

#### • Překrytí dvou témat (bez ořezání).

- 1) Vybereme téma, které chceme překrýt.
- 2) Vybereme téma, kterým budeme překrývat.
- 3) Zvolíme název a umístění výstupního tématu.

Např. Ukažme si rozdíl mezi použitím čtvrtého a pátého nástroje extenze.

Máme vytvořit vrstvu Baleárských ostrovů z vrstvy country98.shp.

Do zobrazení vložíme vrstvu country98.shp (..\Data\Gis\World\) o značíme Španělsko (tím dojde i k označení Baleárských ostrovů, protože jsou součástí polygonu Španělska). Přiblížíme si Baleárské ostrovy a přes jejich území nakreslíme polygon, tak aby území ostrovů bylo uvnitř polygonu. Použijeme

a) čtvrtý nástroj extenze (překrytí dvou témat.s ořezáním podle jednoho z nich), kde nastavíme, že

- 1) chceme vrstvu country98.shp
- 2) překrýt vrstvou nakresleného polygonu.
- 3) Zvolíme jméno (Baleary-a.shp) a umístění takto nově vzniklého polygonu.

b) pátý nástroj extenze (překrytí dvou témat-bez ořezání), kde provedeme v bodech 1) a 2) stejné nastavení; změníme pouze jméno (Baleary-b.shp), aby se polygony nepřepsaly.

Po zpracování obou úkolů budeme mít ve výchozím zobrazení vložené dvě nové vrstvy. Rozdíl mezi nimi je ten, že v prvním případě došlo k vložení pouze Baleárských ostrovů, kdežto v druhém případě vrstva obsahuje i pomocný nakreslený polygon pevninské území Španělska a Kanárské ostrovy. Tzn. v prvním případě došlo k ořezání ostrovů pomocí nakresleného polygonu, v druhém případě bychom museli nepotřebné polygony umazat. Vždy záleží na potřebě uživatele, co je výhodnější.

### • Spojování atributových tabulek na základě společného sloupce.

1) Vybereme téma, do jehož atributové tabulky budou vložena data.

2) Vybereme téma, z jehož atributové tabulky budou data vložena.

Na základě společného sloupce obou atributových tabulek, dojde k vložení všech sloupců z atributové tabulky druhého tématu do atributové tabulky tématu prvního.

Např. Tato funkce se může hodit pro spojování již vytvořených tabulek, tzn. nemusíme do naší tabulky zdlouhavě vkládat data psaním, ale použijeme tuto funkci (pouze obsahují-li obě tabulky společný sloupec).

Pozn. Proto je vhodné při vytváření nových dat, vložit do tabulky alespoň jeden sloupec, který bude shodný se všemi ostatními např. názvy států. Při tom je ale důležité, aby sloupce, podle kterých chceme spojovat, byly stejného typu!

### 3.6.2 Mapový rám a souřadnicová síť

Slouží pro zobrazení čtvercové sítě a stupňů zeměpisné délky a šířky.

Po zaškrtnutí extenze se objeví nové příkazy v dokumentu výkres (v liště pod Výkres > Vložit síť a body a nebo jako tlačítko v tlačítkové liště.

Při kliku se spustí průvodce pro zvolení různých možností  $\rightarrow$  Obr. 16. Zde můžeme nastavit zobrazení buď čtvercové sítě anebo zeměpisné délky a šířky. Nastavíme vlastnosti (písmo a jeho vlastnosti, barvu, interval jednotek apod.) těchto štítků a linií. Po dokončení práce dojde k vložení do výkresu. Zajímavou možností je, že se můžeme průběžně dívat, co se naší změnou děje na výkresu, tzv. vizuální postup práce. Toto je nesmírně výhodné, neboť můžeme špatnou operaci ihned vrátit.

### 3.6.3 Podpora JPEG

Zavedení extenze umožňuje v dokumentu zobrazení vkládat jako téma nejen obrázky z příponou BMP, ale i z příponou JPG.

### 3.6.4 Nástroje legendy

Extenze slouží pro pohodlnější a graficky vzhlednější zobrazení legendy.

Po zaškrtnutí extenze se objeví nové tlačítko v tlačítkové liště dokumentu výkres.

Při kliku se spustí průvodce  $\rightarrow$  Obr. 17] pro editaci legendy. Zde si nastavíme, kterou legendu chceme zobrazit, kde bude nadpis, jaké se použijí tvary, písmo, barva apod. Opět je k dispozici vizuální postup práce. V podstatě má nahradit klasické vkládání legendy.

## 3.7 Možné chyby a hlášení při práci s programem

- Hlášení chyby následuje samoukončení programu, tj. ztráta neuložených dat. Důvod jsem nezjistil.
- Hlášení chyby pro nedostatek paměti následuje samoukončení programu, tj. ztráta neuložených dat. Je možné, že se program sám ukončit nemusí; v tomto případě zkuste zavřít některé jiné paměťově náročné aplikace a pokračovat v práci.
- Hlášení chyby při ukončení při ukončení práce na projektu a zavření programu se může objevit DOSovské okno s hlášením chyby – dle mých zkušeností se nic závažného neděje, samo zmizí.
- *Chyba při asociaci souboru* při otevření projektu z plochy nebo souborového manažeru vyskočí hláška "Projekt (jméno projektu) nelze otevřít" a v programu se načte nový prázdný projekt. Zavřete tento projekt a příkazem Otevřít projekt z nabídky Soubor otevřete požadovaný projekt. Výhodou je, že se okno pro otevírání samo načte na adresář, kde máte původně otevíraný projekt uložen.
- *Práce s okem programu –* při minimalizaci hlavního okna programu a následné maximalizaci nelze použít dvojklik; je potřeba kliknout pravým tlačítkem na lištu Vlastnosti hlavního panelu systému Windows a vybrat příkaz Maximalizovat.
- Pohyb objektu ve výkresu při pohybu vybraného objektu v dokumentu výkres se stává, že se pohybují i čáry značící okraje výkresu; zavřete a opětovně otevřete výkres, okraje se opraví.
- Problém při tisku a exportem polygonových výplní situace nastane když budeme mít dvě vrstvy polygonů překryté přes sebe. Jedna bude vybarvena a druhá bude v podobě šraf. Přesto, že se obě vrstvy jeví jako průhledné, jak v dokumentu zobrazení, tak i v dokumentu výkres, při exportu do obrázku i při tisku dojde ke zrušení této průhlednosti. Existují dvě řešení:
	- Nouzovým řešením je, že můžeme obrázek pomocí tlačítka na klávesnici (PrintScreen) nebo použitím speciálních, k tomuto účelu vyvinutých programů (MWSnap), uložit z obrazovky. Ne vždy je toto řešení postačující. Když ukládáme z obrazovky v dokumentu výkres je potřebné skrýt zobrazení bodů mřížky popř. i okraje, aby nerušili ukládaný obrázek.
- Řešení tohoto problému jsem nalezl na stránkách českého zástupce ESRI (www.arcdata.cz) a je následující. "Tento problém lze vyřešit buď použitím rozšíření ArcView ArcPress, nebo použitím vektorových výplní z palety Carto.avp, kterou naleznete v adresáři <arcview>/symbols. Do ArcView ji lze importovat pomocí funkce Load (Zavést)."
- *Problém s paletou* při nastavování palety je dobré použít příkaz Nastavit jako standardní, jinak při každém novém spuštění budete muset paletu znovu nastavit.
- *Siednocování tabulek* po siednocení došlo k tomu, že v originální tabulce nešlo opravovat vložená data. Použijte proto příkaz Konvertovat do vrstvy. V této nové vrstvě již lze bez problému pracovat.

#### 3.8 Přehled nejpoužívanějších příkazů a tlačítek 3.8.1 Příkazy a tlačítka dokumentu projekt  $\mathbf{D}_{u}^{u}$ ikazy:

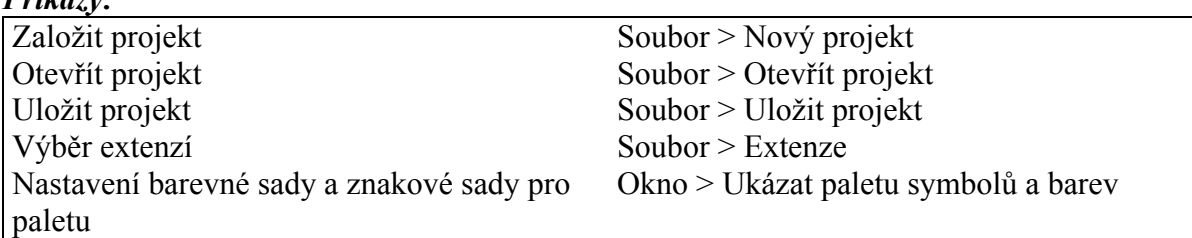

### 3.8.2 Příkazy a tlačítka dokumentu zobrazení

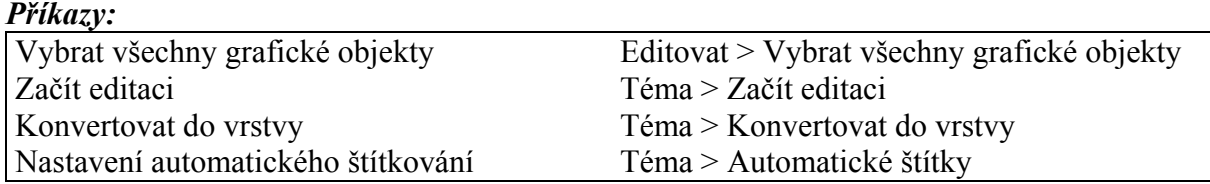

### Tlačítka:

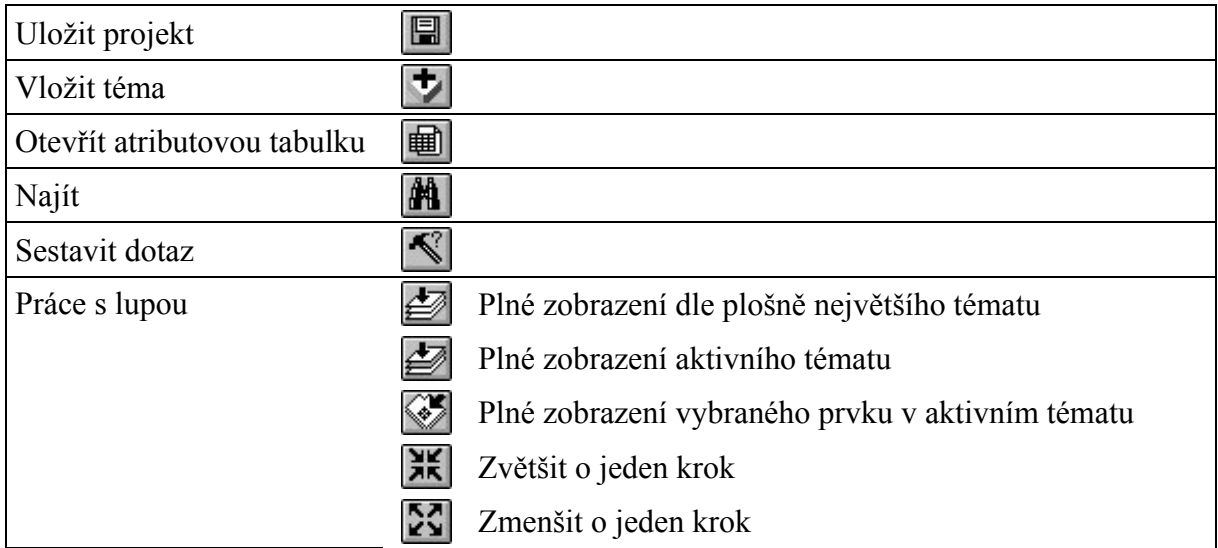

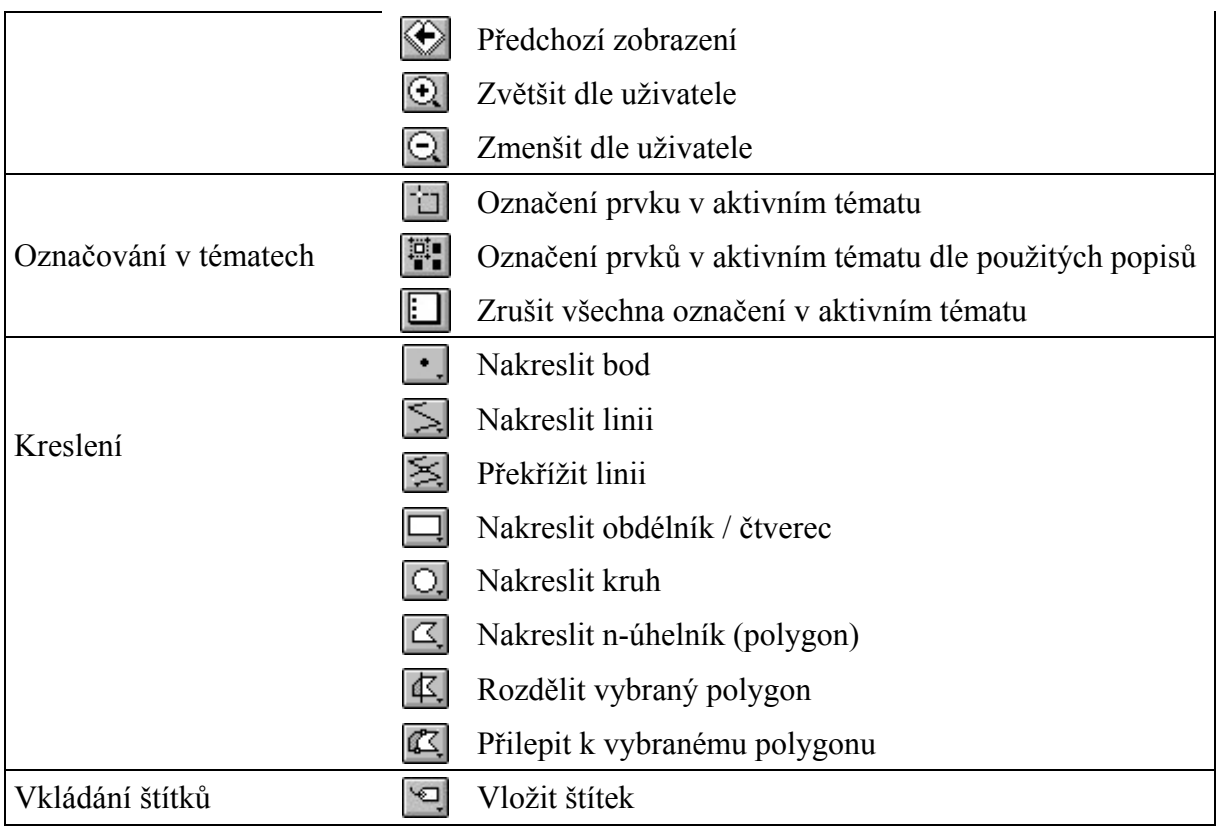

# 3.8.3 Příkazy a tlačítka dokumentu atributová tabulka

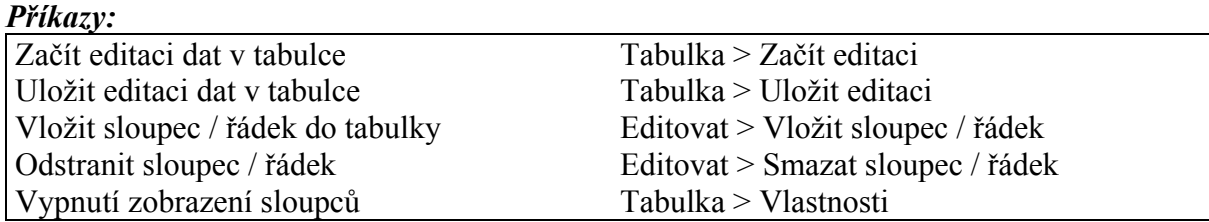

### Tlačítka:

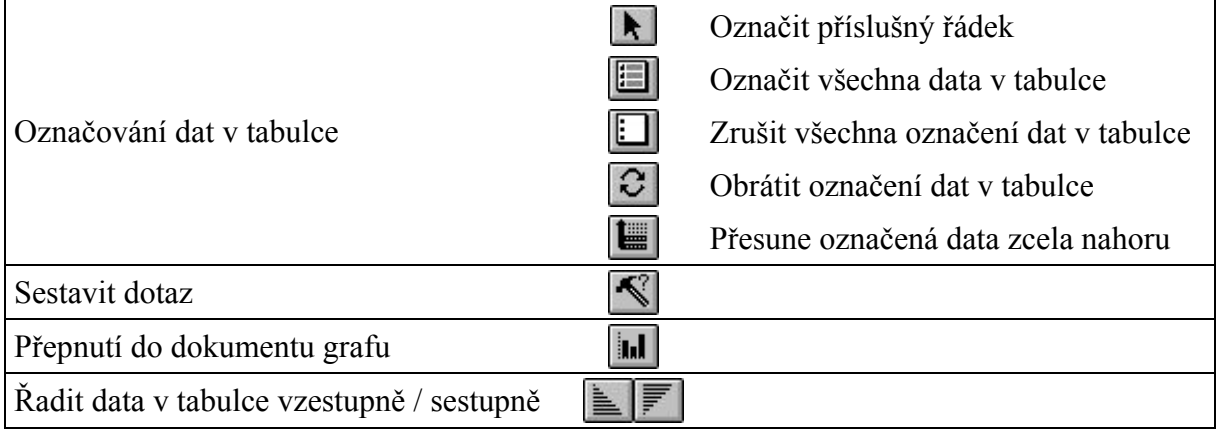

#### 3.8.4 Příkazy a tlačítka dokumentu výkres Příkazy:

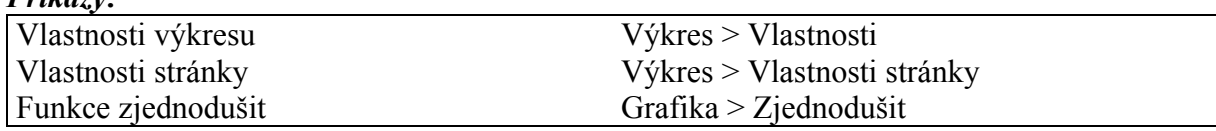

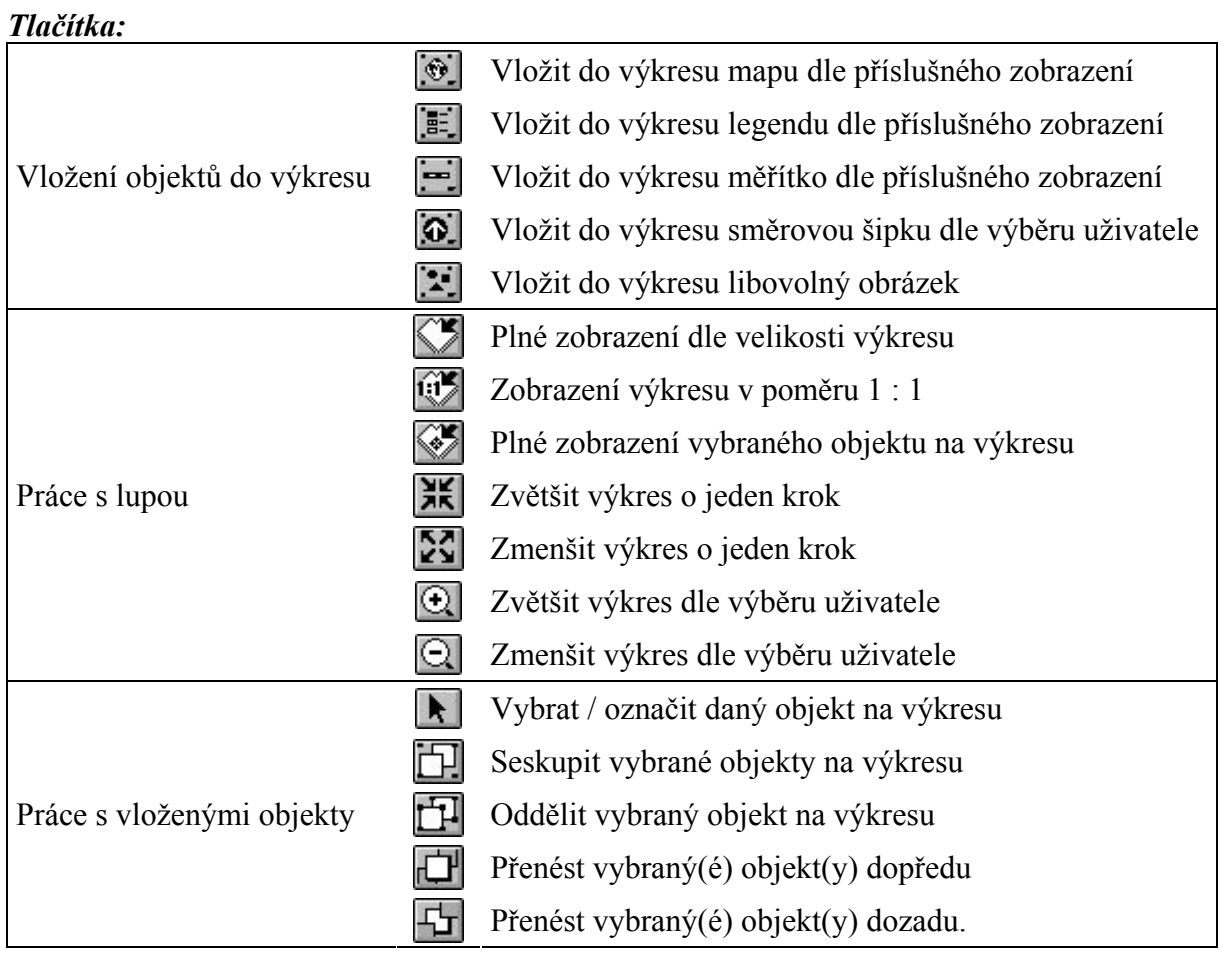

# 3.9 Abecední přehled pojmů a výrazů použitých v práci

- *alias* = *alternativní jméno* = doplňkový název pro sloupec v atributové tabulce; obvykle používán jako alternativní pojmenování pro sloupec popsaný kódem nebo zkratkou
- atribut = náleží každé vrstvě, nese sebou různá označení číselná, znaková nebo slovní
- *atributová tabulka* = tabulka, která obsahuje geografické informace, na něž jsou vázány ostatní dokumenty
- avenue = objektově orientovaný programovací jazyk, jenž se dodává s ArcView; poskytuje nástroje pro přizpůsobení ArcView a vývoj aplikací
- $\bullet$  *bod* = bod nesoucí geografickou informaci (město, pramen atd.)
- desetinné stupně = stupně zeměpisné šířky a délky vyjádřené jako desetinné místo stupňů, minut a sekund; počítají se podle vzorce: desetinné stupně=stupně/60 + minuty/60 + sekundy/60; (zeměpisná šířka 73°59' 15'' se rovná 73,9875)
- dokument = komponenta projektu ArcView; každý typ dokumentu (zobrazení, tabulka, graf, výkres, skript) má své vlastní okno a rozhraní
- dotaz = logický příkaz, jenž se používá pro výběr záznamů; obsahuje název pole, operátor a hodnotu
- geografická informace = kvantitativní nebo kvalitativní atribut, jež je vložen uživatelem (např. poloha, tvar, barva, hloubka, využití apod.)
- grafika = všechny objekty vložené v dokumentech zobrazení a výkres, takové, které nejsou přímou součástí tématu (samostatné linie, polygony, body, štítky, popisky) a tedy se v něm neuchovávají
- *implicitní nastavení* = vnitřní nastavení u nějaké funkce či příkazu programu ArcView; uživatel neměnné nastavení; tzv. "tovární" nastavení; nastaveno výrobcem
- jednotky vzdálenosti = jednotky (mm, km, míle apod.), které ArcView používá pro sdělení měření a rozměrů tvarů; mohou být nastaveny nezávisle na mapových jednotkách
- *JPEG* = standardizovaný mechanismus komprese obrázků; zkratka Joint Photographic Experts Group
- klasifikační metoda = seřazení vybraných atributů od nízké do vysoké hodnoty z následným rozdělením seřazených atributů do tříd
- legenda = seznam symbolů, které jsou na mapě; legenda obsahuje ukázku každého symbolu a také text, jenž symbol vysvětluje
- *linie* = čára nebo čáry spojené ve společných bodech tak, že tvoří linie s obsaženou geografickou informací (řeky, silnice, železnice, zeměpisné souřadnice atd.)
- $mapa = \text{grafická reprezentace}$  (na rovinném povrchu) reálných prvků z části zemského povrchu
- mapové jednotky = souřadnicové jednotky (desetinné stupně, metry nebo míle), v nichž se uchovávají prostorová data
- $m\check{e}$ řítko = vztah mezi rozměry prvků na mapě a geografických objektů, které reprezentují na Zemi; obvykle vyjádřeno jako poměr (např. 1:10 000 zanmená, že jedna jednotka na mapě odpovídá 10 000 stejným jednotkám na Zemi)
- *mřížka = rastrové tečky* = se objevují pouze na obrazovce v dokumentu výkres, ne při tisku či exportu do grafického souboru
- $nod = bod v$  němž se spojují dva a více prvků
- *objekt* = jednotlivá část (prvek) vložený do dokumentu zobrazení, graf a výkres
- operátor = matematická nebo logická funkce použivaná v dotazech (např. "větší než",  $m$ e",  $m$ and" apod.)
- *polygon* = čáry spojené tak, že tvoří uzavřený celek (mnohoúhelník) nesoucí geografickou informaci (čtverec, obdélník, kruh, n-úhelník)
- *popisek* = text vztahující se k objektu, k němuž byl vložen; zadaný ručně uživatelem, tedy nesouvisející s atributy
- *projekce = mapová projekce =* matematický vzorec, jenž převádí sférické souřadnice zeměpisné šířky a délky na rovinné souřadnice na mapě; zkreslují jednu či více z prostorových vlastností (vzdálenost, plocha, tvar, směr)
- *projekt* = soubor pro organizaci příbuzných dokumentů; soustřeďuje všechna zobrazení, tabulky, grafy, výkresy a skripty, použité pro danou úlohu
- *prvek* = mapová reprezentace geografického objektu; v ArcView existují tři typy bod, linie, polygon
- rastrová data = data v GIS; obvykle vytvořená optickými nebo elektronickými zařízeními; data ze satelitů, skenovaná data a snímky
- soubor tvarů = shapefile = formát ArcView pro uchovávání polohy, tvarů a atributových informací geografických prvků; je na vašem disku ve skutečnosti uložen jako alespoň tři soubory mající formát "název.shp", "název.shx" a "název.dbf"; při propojení tabulek vzniknou soubory "\*.ain" a "\*.aih"; při výběru téma přes téma existují ještě soubory "\*.sbn" a "\*.sbx"; všechny tyto soubory jsou potřebné, aby se zobrazily jako téma (vrstva); proto při přesouvání souborů na disku, musíte vždy přesunout nejen soubor "\*.shp" ale i všechny ostatní; při změně názvu pomocí příkazu Vlastnosti tématu bude ArcView sledovat nový název tohoto tématu i všech asociovaných souborů sám
- skenovaná data = nasnímaná data = informace, jako snímek nebo dokument, která byla převedena z tištěného do digitálního formátu
- $SOL$  spojení = speciální typ datového spojení mezi programy; pomocí něj dochází k výměně databázových informací na základě jejich výběru
- symbol = určitý grafický prvek definovaný určitou kombinací tvaru, velikosti, barvy, úhlu, okraje a výplňového vzoru
- *štítek* = text v dokumentu zobrazení, který se vkládá podle údajů v atributové tabulce
- vektorová data = data v GIS; reprezentují mapové prvky na bázi souřadnic x, v
- *vrstva* = *téma* = jsou geografická data dělena dle své povahy na body, linie, polygony nesoucí geografickou informaci
- zeměpisná délka = měření (podél rovnoběžky) úhlu tvořeného přímkami kreslenými ze středu Země do bodu na nultém poledníku a do libovolného bodu na východě či západě; dosahuje hodnoty 0° na nultém poledníku a 180° směrem na východ a –180° směrem na západ
- zeměpisní šířka = měření (podél poledníku) úhlu tvořeného přímkami kreslenými ze středu Země do bodu na rovníku a do libovolného bodu na severu či jihu; dosahuje hodnoty 0° na rovníku, 90° na severním pólu a –90° na jižním pólu

zlomový bod = bod na linii, v němž mění svůj směr